#### **UCHWAŁA Nr 2770/2020 ZARZĄDU WOJEWÓDZTWA WIELKOPOLSKIEGO z dnia 1 października 2020 r.**

**zmieniająca uchwałę Nr 6003/2018 Zarządu Województwa Wielkopolskiego z dnia 18 października 2018 r. w sprawie: wykorzystania systemu KSAT 2000i do sporządzania i przekazywania sprawozdań budżetowych oraz sprawozdań w zakresie operacji finansowych przez samorządowe jednostki budżetowe Województwa Wielkopolskiego**

Na podstawie § 12 ust. 4 rozporządzenia Ministra Rozwoju i Finansów z dnia 9 stycznia 2018 r. w sprawie sprawozdawczości budżetowej (Dz. U. z 2020 r. poz. 1564) oraz § 9 ust. 1 i ust. 6a rozporządzenia Ministra Finansów z dnia 4 marca 2010 r. w sprawie sprawozdań jednostek sektora finansów publicznych w zakresie operacji finansowych (Dz. U. z 2014 r. poz. 1773) Zarząd Województwa Wielkopolskiego uchwala, co następuje:

§ 1.

W uchwale Nr 6003/2018 Zarządu Województwa Wielkopolskiego z dnia 18 października 2018 r. w sprawie: wykorzystania systemu KSAT 2000i do sporządzania i przekazywania sprawozdań budżetowych oraz sprawozdań w zakresie operacji finansowych przez samorządowe jednostki budżetowe Województwa Wielkopolskiego, zmienionej Uchwałami Zarządu: Nr 1329/2019 z 11 października 2019 roku, Nr 2439/2020 z 2 lipca 2020 roku, zmienia się treść załącznika nr 2 i nadaje mu się treść jak w załączniku do niniejszej uchwały.

§ 2.

Uchwała wchodzi w życie z dniem podjęcia.

*z up. Marszałka Województwa Wojciech Jankowiak Wicemarszałek*

#### **Uzasadnienie do Uchwały Nr 2770/2020 Zarządu Województwa Wielkopolskiego z dnia 1 października 2020 r.**

**zmieniającej uchwałę Nr 6003/2018 Zarządu Województwa Wielkopolskiego z dnia 18 października 2018 r. w sprawie: wykorzystania systemu KSAT 2000i do sporządzania i przekazywania sprawozdań budżetowych oraz sprawozdań w zakresie operacji finansowych przez samorządowe jednostki budżetowe Województwa Wielkopolskiego**

Zmiana powyższej uchwały w zakresie *Instrukcji użytkownika systemu KSAT 2000i* wynika m.in. z:

- określenia formatu podpisu elektronicznego (PAdES), którym mają być opatrywane sprawozdania jednostkowe samorządowych jednostek budżetowych sporządzane w formie plików PDF wygenerowanych z systemu KSAT 2000i,
- wprowadzenia obowiązku przesyłania wyjaśnień do sporządzanych sprawozdań na elektroniczną skrzynkę podawczą Urzędu Marszałkowskiego Województwa Wielkopolskiego w Poznaniu udostępnioną poprzez ePUAP.

*Paulina Stochniałek Członek Zarządu*

*System KSAT 2000i – SPRAWOZDAWCZOŚĆ – Instrukcja dla Jednostek UMWW*

**Załacznik** do Uchwały Nr 2770/2020 Zarządu Województwa Wielkopolskiego z dnia 1 października 2020 r.

Załącznik Nr 2 do Uchwały Nr 6003/2018 Zarządu Województwa Wielkopolskiego z dnia 18 października 2018 r. (ze zm.)

# **INSTRUKCJA UŻYTKOWNIKA**

# **SYSTEMU KSAT 2000i**

Poznań, październik 2020 r.

## **Instrukcja użytkownika systemu KSAT 2000i**

### **Spis treści**

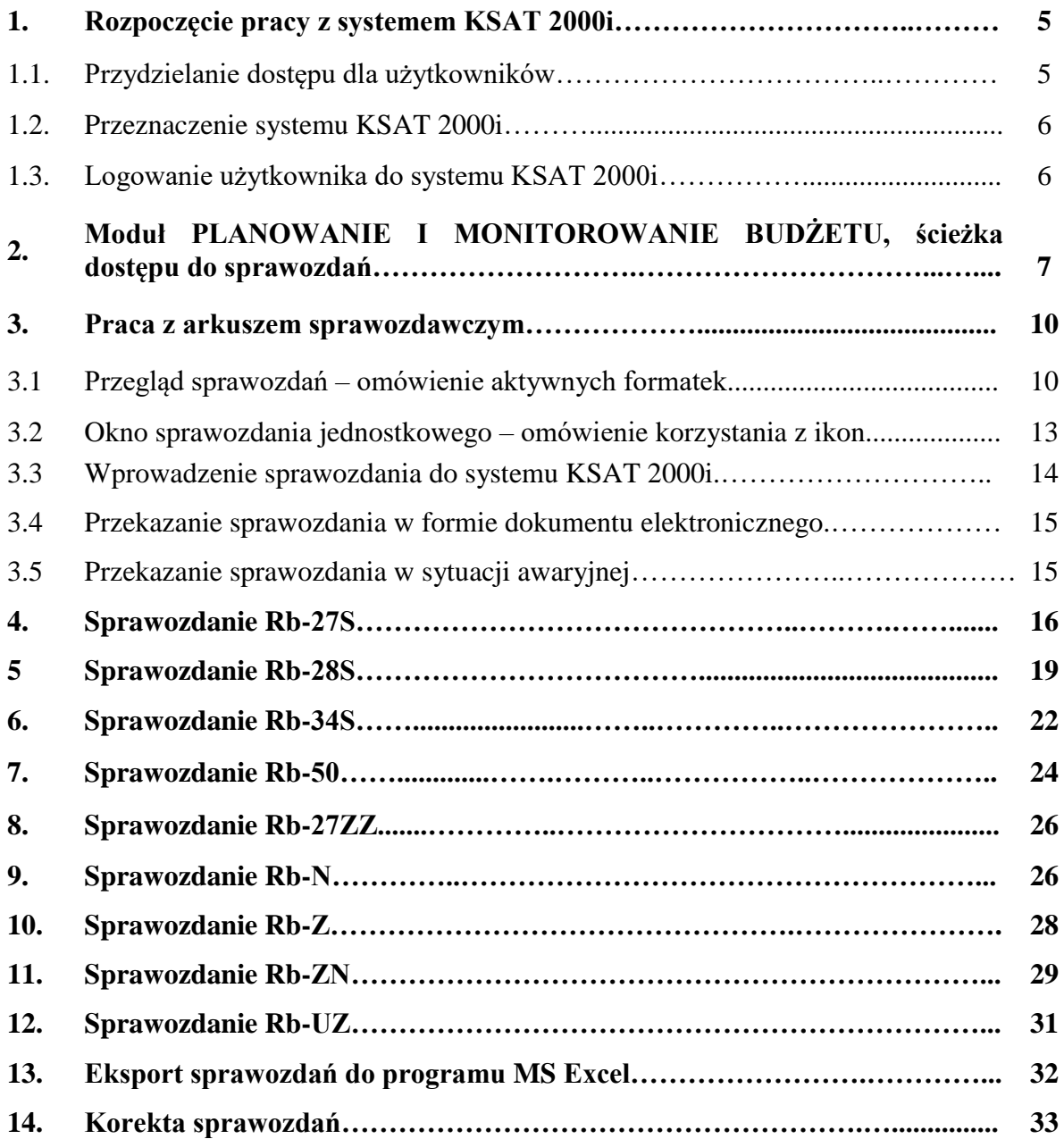

#### **1. Rozpoczęcie pracy z systemem KSAT 2000i**

#### **1.1. Przydzielanie dostępu dla użytkowników**

Gestorem systemu KSAT 2000i jest Dyrektor Departamentu Finansów Urzędu Marszałkowskiego Województwa Wielkopolskiego w Poznaniu. Wszelkie pytania i uwagi związane z obsługą systemu KSAT 2000i należy kierować bezpośrednio do Gestora systemu pod adres Urząd Marszałkowski Województwa Wielkopolskiego w Poznaniu (zwanym dalej UMWW), al. Niepodległości 34, 61-714 Poznań lub na adres poczty elektronicznej [df.sekretariat@umww.pl.](mailto:df.sekretariat@umww.pl)

W związku z tym, że dostęp do systemu KSAT 2000i związany jest z bezpośrednim połączeniem z siecią komputerową UMWW oraz ze względów bezpieczeństwa, osoby z Wojewódzkich Samorządowych Jednostek Organizacyjnych (dalej WSJO) przed otrzymaniem dostępu do systemu KSAT 2000i muszą zapoznać się z "Wytycznymi Bezpieczeństwa Informacji" (tj. wyciągiem z Polityki Bezpieczeństwa Informacji) oraz złożyć niezbędne oświadczenia i wnioski.

Wniosek o uprawnienia dostępu do zasobów systemu teleinformatycznego UMWW oraz wniosek o uprawnienia dostępu do aplikacji i programów UMWW powinny zostać zaakceptowane przez Dyrektora WSJO.

Wnioski o uprawnienia dostępu mogą być składane w formie dokumentu papierowego lub dokumentu elektronicznego.

Oświadczenia wnioskodawców o zapoznaniu się z Wytycznymi Bezpieczeństwa Informacji mogą być składane w formie dokumentu papierowego, dokumentu elektronicznego lub odwzorowania cyfrowego dokumentu papierowego z widocznym podpisem odręcznym wnioskodawcy.

Ww. dokumenty elektroniczne opatruje się kwalifikowanym podpisem elektronicznym lub potwierdza profilem zaufanym i przekazuje za pismem ogólnym poprzez [https://epuap.gov.pl/wps/portal/E2\\_OpisUslugi?nazwaOpisu=pismo+ogolne+do+urzedu&id](https://epuap.gov.pl/wps/portal/E2_OpisUslugi?nazwaOpisu=pismo+ogolne+do+urzedu&idPodmiotu=umarszwlkp) [Podmiotu=umarszwlkp](https://epuap.gov.pl/wps/portal/E2_OpisUslugi?nazwaOpisu=pismo+ogolne+do+urzedu&idPodmiotu=umarszwlkp) lub na skrytkę ePUAP: /umarszwlkp/SkrytkaESP.

Ww. wnioski oraz oświadczenia wnioskodawców wpływają do:

- $\Rightarrow$  Departamentu Finansów UMWW (samorządowe jednostki budżetowe);
- $\Rightarrow$  Departamentu Edukacji i Nauki UMWW (jednostki oświatowe oraz pozostałe jednostki nadzorowane przez ww. departament).

Departament Finansów UMWW przekazuje ww. wnioski oraz oświadczenia do akceptacji Inspektora Ochrony Danych Osobowych.

Inspektor Ochrony Danych Osobowych przekazuje wnioski do komórek merytorycznych UMWW odpowiedzialnych za nadanie odpowiednich uprawnień.

Dane dostępowe do VPN oraz do systemu KSAT 2000i są przekazywane w kopercie bezpiecznej (np. Amersafe) lub kopercie utajnionej (np. PIN-owa) z opisem "do rąk własnych" przez Departament Finansów UMWW osobie wskazanej we wniosku a w przypadku Użytkowników ww. systemu z jednostek oświatowych oraz pozostałych jednostek nadzorowanych przez Departament Edukacji i Nauki UMWW za pośrednictwem ww. departamentu.

Dane dostępowe do VPN oraz systemu KSAT 2000i mogą być przekazywane wnioskodawcom drogą elektroniczną, o ile spełnione zostaną warunki bezpiecznej komunikacji w szczególności zostaną zabezpieczone odpowiednim szyfrowaniem oraz gdy potwierdzone zostaną dane wnioskodawcy.

#### **1.2. Przeznaczenie systemu KSAT 2000i**

System KSAT 2000i jest przeznaczony do sporządzania i przekazywania sprawozdań zgodnie z rozporządzeniem Ministra Rozwoju i Finansów z dnia 9 stycznia 2018 r. w sprawie sprawozdawczości budżetowej (Dz. U. z 2020 r. poz. 1564) oraz rozporządzeniem Ministra Finansów z dnia 4 marca 2010 r. w sprawie sprawozdań jednostek sektora finansów publicznych w zakresie operacji finansowych (Dz. U. z 2014 r. poz. 1773).

System KSAT 2000i może być wykorzystywany tylko i wyłącznie w celu do tego przeznaczonym.

Użytkownicy systemu KSAT 2000i są zobowiązani do zachowania w tajemnicy pozyskanych z systemu danych osobowych.

Wykorzystanie przez użytkownika systemu KSAT 2000i niezgodnie z przeznaczeniem stanowi podstawę do niezwłocznego zablokowania dostępu do systemu. Odblokowanie konta jest możliwe tylko i wyłącznie na pisemny wniosek zatwierdzony przez Dyrektora WSJO oraz Gestora systemu.

#### **1.3. Logowanie użytkownika do systemu KSAT 2000i**

#### **Obraz ekranu 1 – Logowanie do systemu KSAT 2000i**

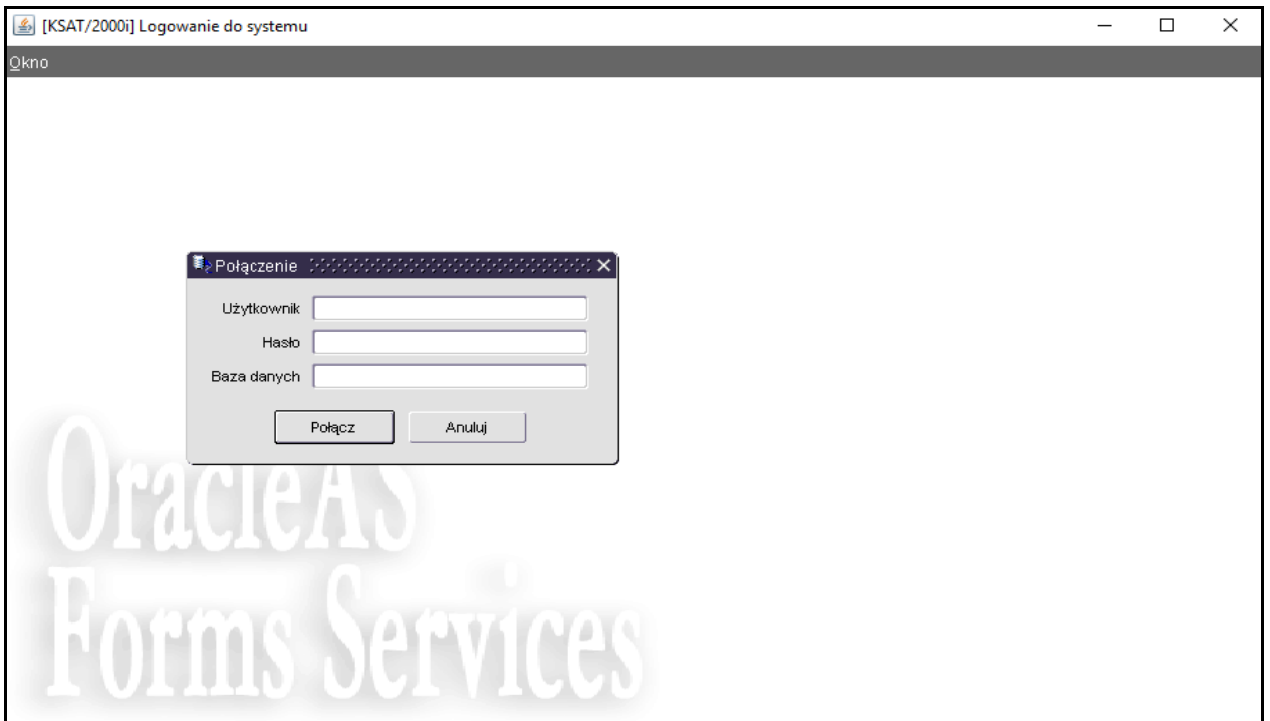

*Należy wpisać:*

 nazwę użytkownika; hasło;

*następnie klikamy na klawisz*:

POŁĄCZ

Połacz

.

#### **2. Moduł PLANOWANIE I MONITOROWANIE BUDŻETU, ścieżka dostępu do sprawozdań**

#### **Obraz ekranu 2 - Aplikacja PLANOWANIE I MONITOROWANIE BUDŻETU**

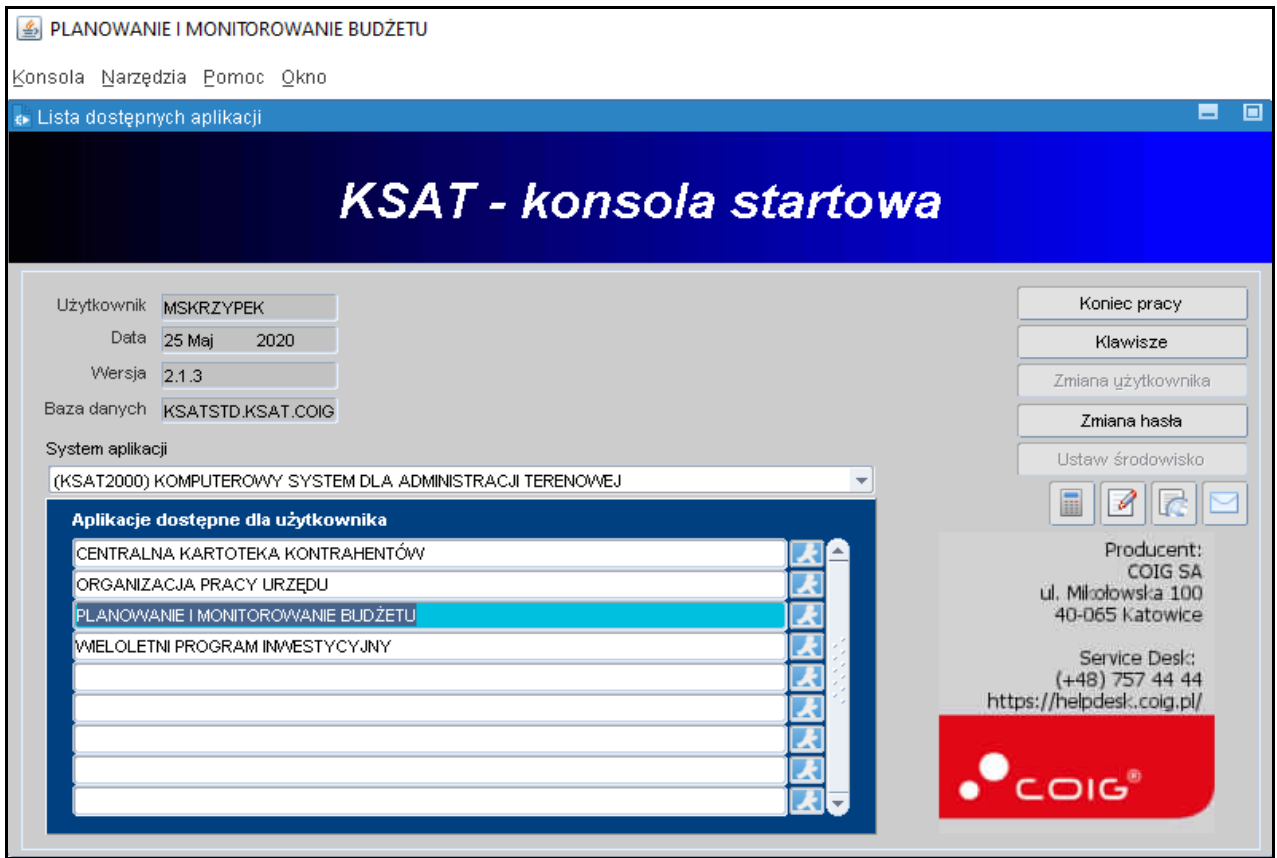

#### Ścieżka:

*wybieramy dostępną aplikację pod nazwą:*

#### **PLANOWANIE I MONITOROWANIE BUDŻETU**

*klikamy na ikonę z ludzikiem*

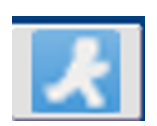

Przy otwartej formatce KSAT – konsola startowa, jest możliwość skorzystania z następujących funkcji: Zmiana hasła zmianę hasła; Klawisze<br>- zawiera pomocniczy opis funkcjonalności poszczególnych klawiszy;

- zamyka system KSAT 2000i.

W lewej części formatki wyświetlają się następujące informacje: użytkownik, data logowania, wersja oprogramowania i baza danych.

### **Obraz ekranu 3 - PLANOWANIE I MONITOROWANIE BUDŻETU – GŁÓWNE MENU**

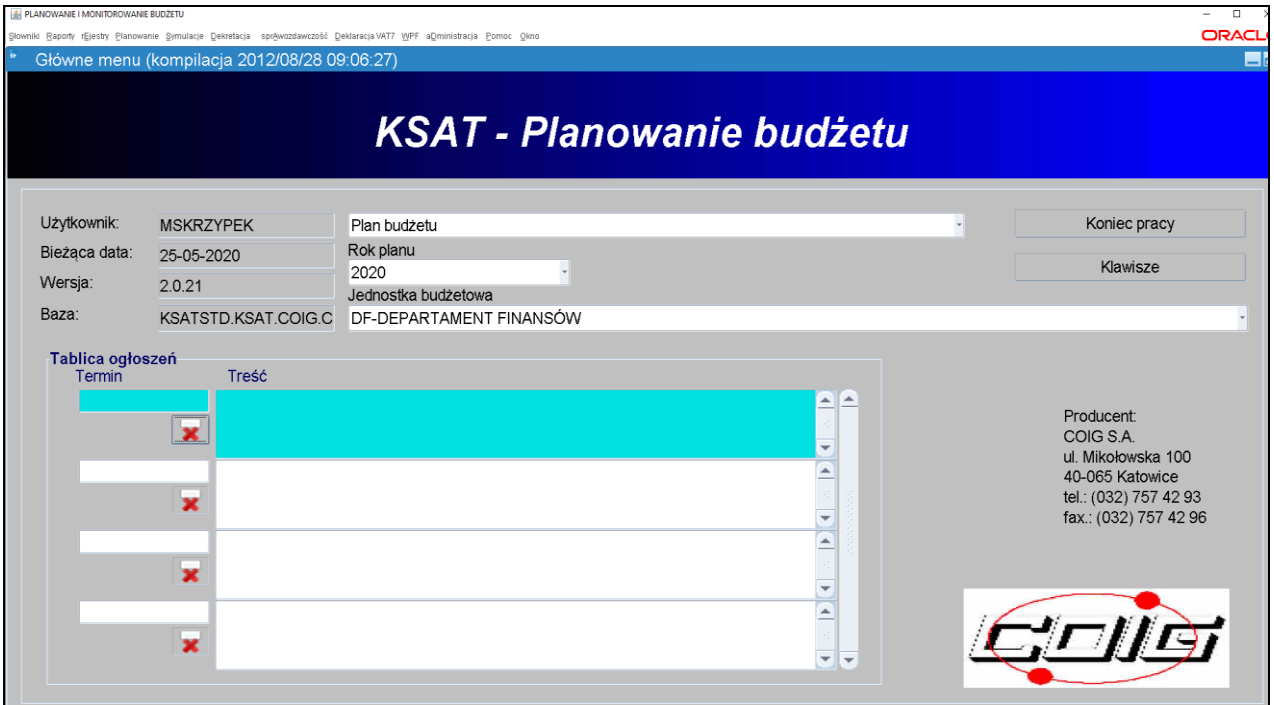

### **ŚCIEŻKA DOSTĘPU DO SPRAWOZDAŃ**

Na ekranie widoczne są m.in.:

- $\Rightarrow$  rok planu budżetu (odpowiedni rok ustawiamy poprzez rozwinięcie przycisku listy rozwijanej);
- $\Rightarrow$  nazwa jednostki budżetowej;

*klikamy na zakładkę w górnej części ekranu*

**SPRAWOZDAWCZOŚĆ** 

sprAwozdawczość

*następnie klikamy na:*

SPRAWOZDANIA RB

Sprawozdania rb

#### **Obraz ekranu 4 – WYBÓR JEDNOSTKOWEGO SPRAWOZDANIA BUDŻETOWEGO**

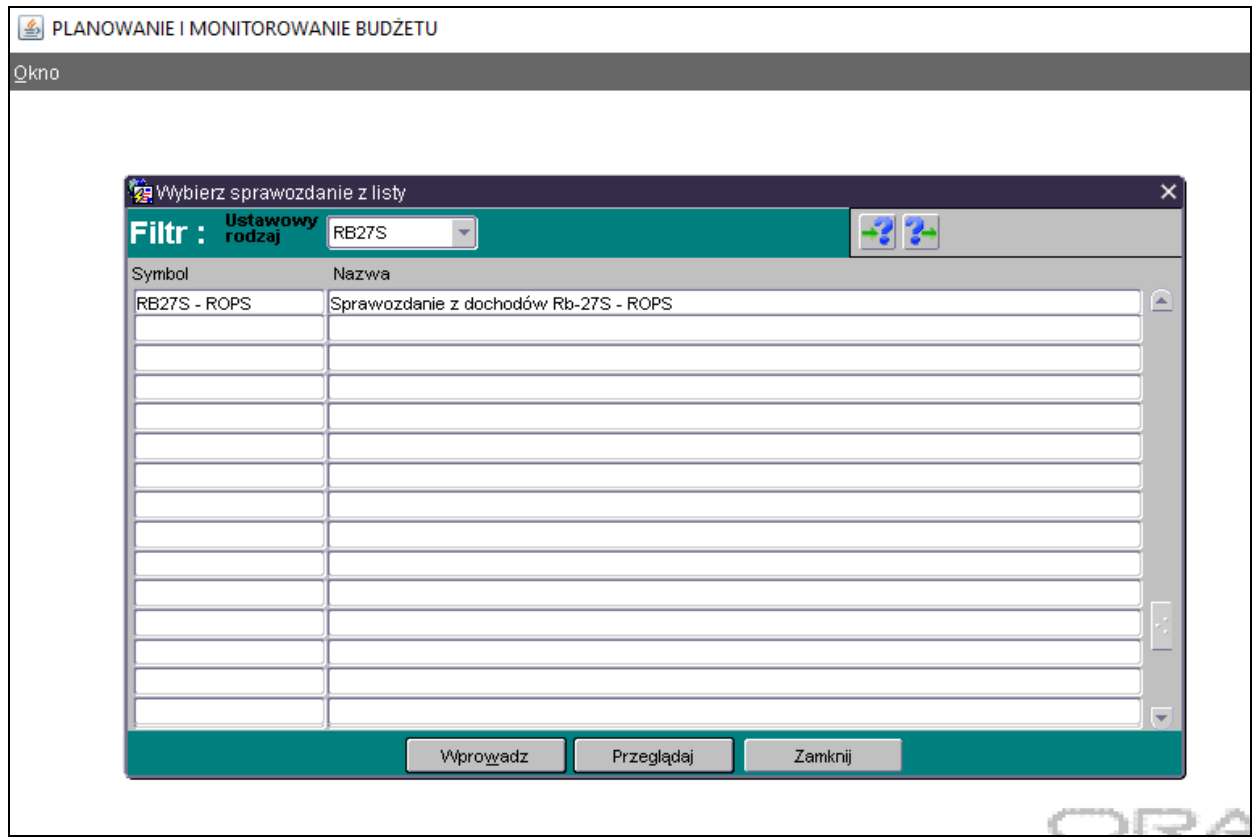

*Wybieramy sprawozdanie jednostkowe poprzez filtr rozwijając listę dostępnych sprawozdańklikając na przycisk tzw. listę rozwijaną* 

> $\Rightarrow$  Rb-27S,  $\Rightarrow$  Rb-28S,  $\Rightarrow$  Rb-34S,  $\Rightarrow$  Rb-50,  $\Rightarrow$  Rb-27ZZ,  $\Rightarrow$  **Rb-N, Rb-Z,**  $\Rightarrow$  **Rb-UZ**,  $\Rightarrow$  **Rb-ZN.**

Dostępne przyciski i ich funkcjonalność:

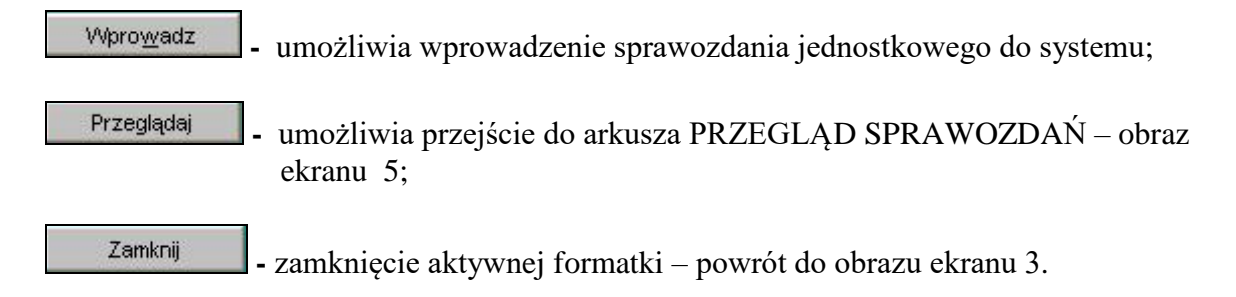

#### **3. PRACA Z ARKUSZEM SPRAWOZDAWCZYM – zagadnienia ogólne (dotyczą wszystkich rodzajów sprawozdań)**

#### **3.1. Przegląd sprawozdań – omówienie aktywnych formatek**

#### W *Przeglądzie sprawozdań* widoczne są:

- $\Rightarrow$  wszystkie sprawozdania jednostkowe za dany okres sprawozdawczy;
- $\Rightarrow$  status sprawozdania (rejestrowane, ukończone lub zatwierdzone).

#### **Obraz ekranu 5 – PRZEGLĄD SPRAWOZDAŃ – sprawozdania jednostkowe**

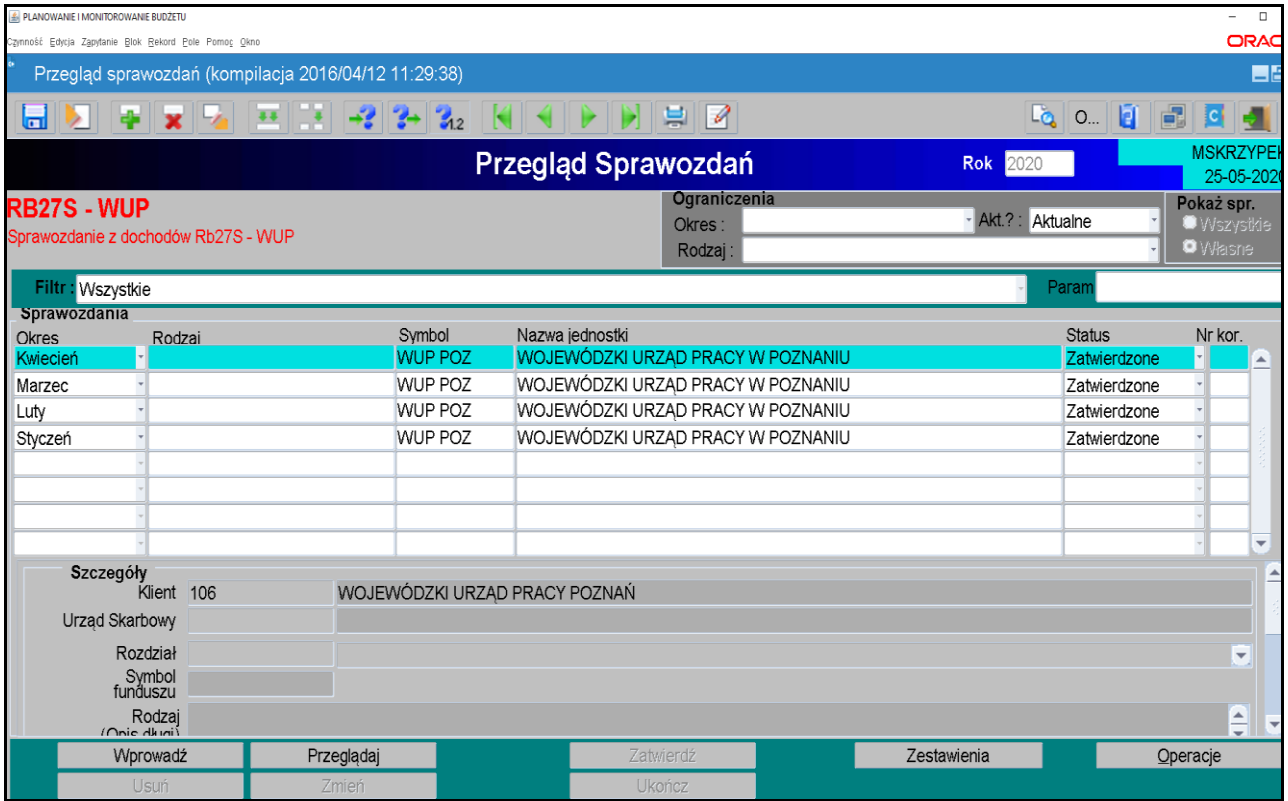

Omówienie aktywnych formatek dostępnych na dolnej zakładce arkusza:

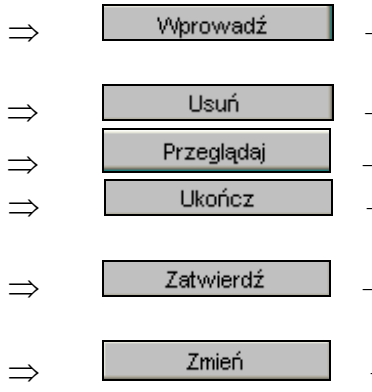

- utworzenie nowego sprawozdania / aktywowanie nowego arkusza sprawozdawczego w celu wprowadzenia danych;
- usuwanie sprawozdania;
- przeglądanie sprawozdania;
	- ukończenie ostatecznej wersji sprawozdania, po użyciu tej funkcji nie ma możliwości edycji arkusza sprawozdawczego;
- zatwierdzenie sprawozdania, po użyciu tej funkcji nie ma możliwości edycji arkusza sprawozdawczego;
- edytowanie utworzonego sprawozdania;

#### *System KSAT 2000i – SPRAWOZDAWCZOŚĆ – Instrukcja dla Jednostek UMWW*

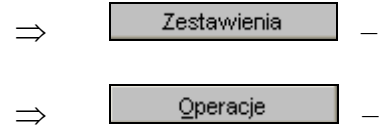

- $\Rightarrow$  L Zestawienia podgląd/wygenerowanie sprawozdania (w PDF) oraz eksport do MS Excel (str. 32 niniejszej Instrukcji);
- $\Rightarrow$  **L operacje** umożliwia dostęp do następujących opcji Programu:

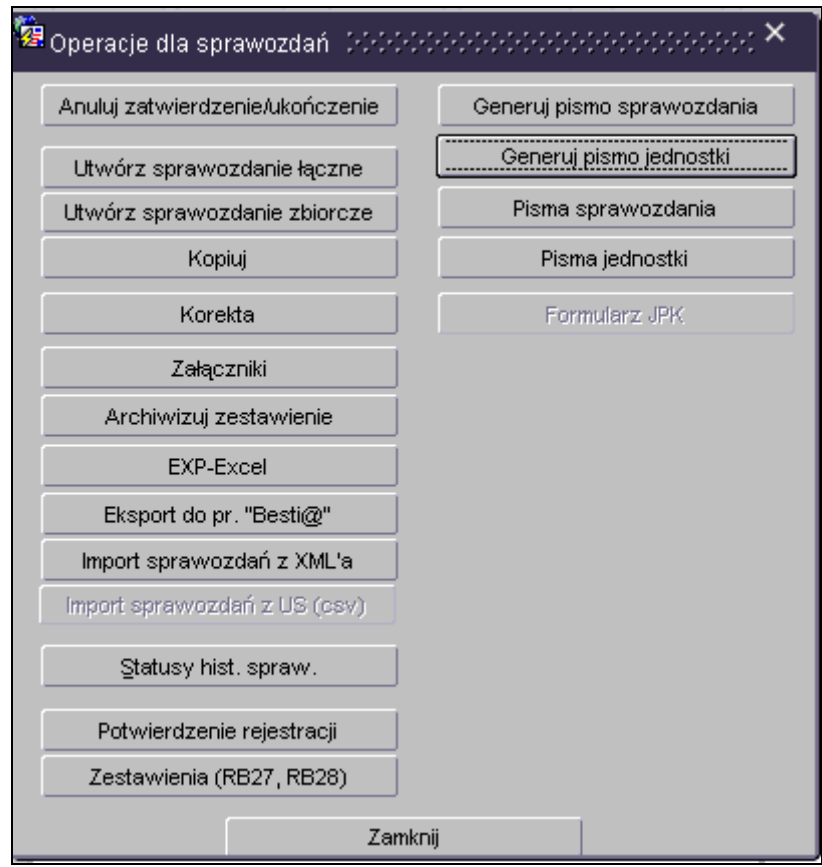

 $\Rightarrow$  Utwórz sprawozdanie łączne – tworzenie sprawozdania łacznego ze sprawozdań jednostkowych;

 $\Rightarrow$  Kopiui – tworzenie kopii sprawozdania w systemie KSAT 2000i;

W celu utworzenia kopii sprawozdania (w przykładzie kopiujemy sprawozdanie z paczki Rb-28S-WUP do paczki Rb-28S-WUP R) należy w *Przeglądzie sprawozdań* podświetlić sprawozdanie, które chcemy skopiować a następnie wybrać kolejno przyciski: **Operacje**, **Kopiuj.** Pojawi się okno (obraz ekranu 6), na którym wybieramy następujące parametry:

- wybieramy datę sprawozdania kopiowanego i skopiowanego: 31-05-2020;
- wybieramy docelową paczkę, do której chcemy skopiować sprawozdanie, w przykładzie jest to Rb-28S-WUP R.

Następnie wybieramy przycisk **Kopiuj.**

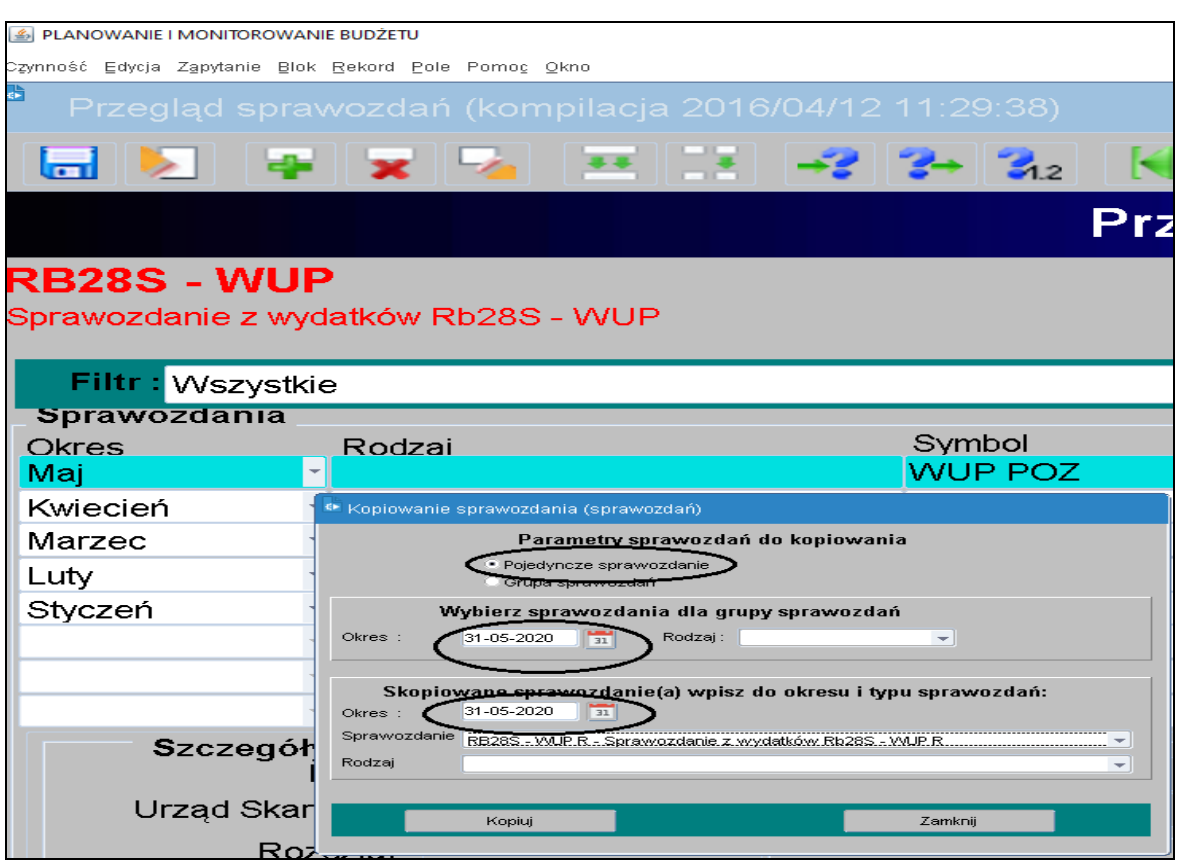

Po skopiowaniu w paczce Rb-28S WUP R znajduje się kopia sprawozdania za maj Rb-28S z danymi w kolumnach plan i wykonanie. Aby edytować dane należy w P*rzeglądzie sprawozdań* wybrać przycisk **Zmień.**

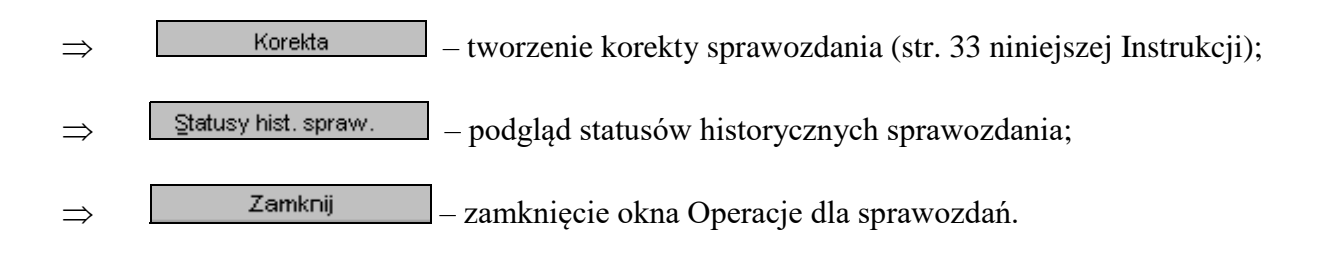

 $\ddot{\mathbf{z}}$  Operacje dla sprawozdań  $\oplus\oplus\mathbf{X}$ Z pozostałych formatek widocznych w oknie nie korzystamy!

#### **Obraz ekranu 6 –Funkcja kopiowania sprawozdań**

#### **3.2. Okno sprawozdania jednostkowego** - **omówienie korzystania z ikon** na górnym pasku ekranu widocznym na obrazie ekranu 7.

#### **Obraz ekranu 7 – Aktywne ikony w arkuszu sprawozdania jednostkowego - górna zakładka**

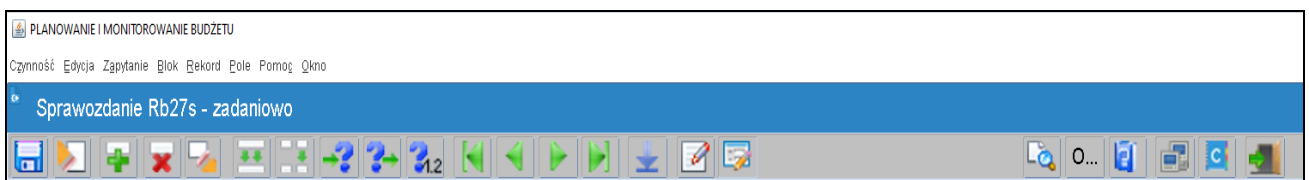

- **1. - Zachowaj -** zapisuje dokonane zmiany.
- **2. - Czyść formatkę -** czyści zawartość aktywnej komórki.
- **3. - Wstaw rekord -** wstawia wiersz.
- **4. - Usuń rekord -** usuwa cały wiersz.
- **5. - Wyczyść rekord -** czyści zawartość całego wiersza.
- **6. - Kopiuj rekord -** kopiuje wiersz, który jest powyżej.
- **7. - Kopiuj pole -** kopiuje zawartość pojedynczej komórki, która jest powyżej.
	- **Wprowadź zapytanie -** umożliwia wprowadzenie zapytania w celu np. wyszukania w aktywnym arkuszu sprawozdania określonej kwoty.
- **9. - Wykonaj zapytanie** wykonuje zapytanie.

**8. -**

Między poszczególnymi komórkami arkusza przesuwamy się używając tabulatora.

Aby na bieżąco zapisywać wprowadzane dane posługujemy się ikoną z dyskietką – pkt 1.

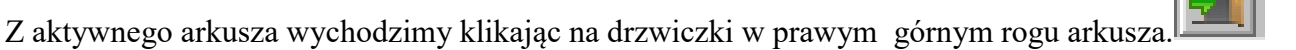

#### **3.3. Wprowadzenie sprawozdania do systemu KSAT 2000i**

**O możliwości wprowadzania danych do sprawozdań budżetowych (Rb-27S, Rb-28S, Rb-34S) jednostki zostaną poinformowane e-mailem przez Departament Finansów a w przypadku jednostek oświatowych i pozostałych jednostek nadzorowanych przez Departament Edukacji i Nauki przez ww. departament**

W celu wprowadzenia sprawozdania należy wybrać w **Przeglądzie sprawozdań** przycisk *Wprowadź,* co spowoduje wyświetlenie poniższego widoku:

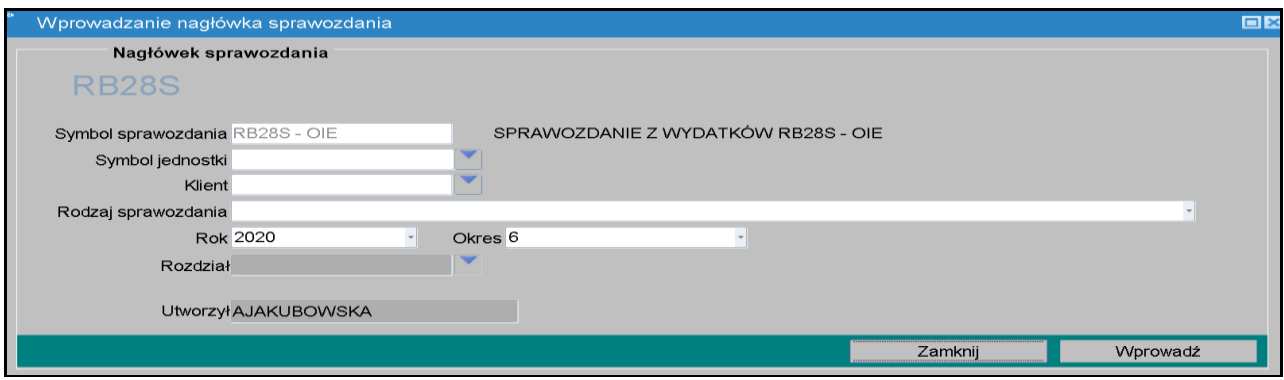

Następnie należy wypełnić następujące pola, (jeżeli nie są automatycznie zaczytane w systemie):

- ⇒ **Symbol sprawozdania** symbol sprawozdania system powinien zaczytać automatycznie;
- ⇒ **Symbol Jednostki** symbol Jednostki organizacyjnej w systemie KSAT, który należy wybrać za pomocą listy rozwijanej
- *Klient* **–** oznaczenie Klienta **–** Jednostki organizacyjnej wprowadzającej sprawozdanie, tzw. kod Klienta, pod którym m.in. wgrywane są wszystkie sprawozdania danej Jednostki, kod ten powinien zaczytać się automatycznie po wybraniu Symbolu Jednostki;
- $\Rightarrow$  *Rok/ Okres* zaczytany jest automatycznie;
- $\Rightarrow$  *Rodzaj sprawozdania* pole to nie jest stosowane.

Następnie klikamy przycisk *Wprowadź*

Po wprowadzeniu danych należy kliknąć przycisk *Zachowaj* **–** w celu ich zapisania, następnie można przystąpić do wprowadzania poszczególnych pozycji sprawozdania.

Wprowadzane w systemie sprawozdanie może mieć następujący **status**:

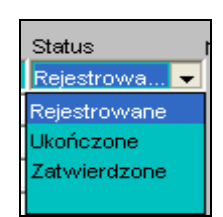

- *Rejestrowane* w momencie edytowania arkusza sprawozdawczego, wprowadzania danych;
- *Ukończone* po wprowadzeniu wszystkich danych i stwierdzeniu ich zgodności z ewidencją księgową należy ukończyć sprawozdanie;
- *Zatwierdzone*  ukończone sprawozdanie podlega zatwierdzeniu przez Użytkownika z jednostki sporządzającej sprawozdanie.

#### **3.4 Przekazanie sprawozdania w formie dokumentu elektronicznego**

Sprawozdanie należy **zatwierdzić** w systemie KSAT 2000i. Następnie należy je zapisać w postaci pliku PDF i podpisać kwalifikowanymi podpisami elektronicznymi przez główną księgową lub osobę upoważnioną oraz kierownika jednostki lub osobę upoważnioną. Podpisy kwalifikowane składane na sprawozdaniu przez ww. osoby powinny być widoczne graficznie na dokumencie PDF (format podpisu PAdES). Ww. podpisane sprawozdanie należy przekazać na elektroniczną skrzynkę podawczą Urzędu Marszałkowskiego Województwa Wielkopolskiego w Poznaniu udostępnioną poprzez ePUAP

**[https://epuap.gov.pl/wps/portal/E2\\_OpisUslugi?nazwaOpisu=pismo+ogolne+do+urzedu&id](https://epuap.gov.pl/wps/portal/E2_OpisUslugi?nazwaOpisu=pismo+ogolne+do+urzedu&idPodmiotu=umarszwlkp) [Podmiotu=umarszwlkp](https://epuap.gov.pl/wps/portal/E2_OpisUslugi?nazwaOpisu=pismo+ogolne+do+urzedu&idPodmiotu=umarszwlkp)**.

**Za termin złożenia sprawozdania w formie dokumentu elektronicznego do Urzędu Marszałkowskiego Województwa Wielkopolskiego w Poznaniu przyjmuje się datę wpływu ww. sprawozdania na elektroniczną skrzynkę podawczą UMWW.**

#### **3.5 Przekazanie sprawozdania w sytuacji awaryjnej**

- W przypadku awarii elektronicznej skrzynki podawczej ePUAP należy dostarczyć sprawozdanie w obowiązującym terminie do Kancelarii Ogólnej UMWW w formie dokumentu papierowego wygenerowanego z systemu KSAT 2000i i podpisanego przez główną księgową lub osobę upoważnioną oraz kierownika jednostki lub osobę upoważnioną. Skan ww. dokumentu należy przesłać na adres **[df.sekretariat@umww.pl](mailto:df.sekretariat@umww.pl)** a jednostki nadzorowane przez DE na adres **[de.sekretariat@umww.pl.](mailto:de.sekretariat@umww.pl)**
- W sytuacji awaryjnej, w przypadku braku dostępu do systemu KSAT 2000i należy dostarczyć za pomocą elektronicznej skrzynki podawczej Urzędu Marszałkowskiego Województwa Wielkopolskiego w Poznaniu udostępnionej poprzez ePUAP (adres wskazany w pkt. 3.4) sprawozdanie w formie dokumentu elektronicznego opatrzonego kwalifikowanymi podpisami elektronicznymi (format podpisu PAdES) korzystając z właściwego formularza sprawozdania określonego w rozporządzeniu Ministra Rozwoju i Finansów z dnia 9 stycznia 2018 r. w sprawie sprawozdawczości budżetowej (Dz. U. z 2020 r. poz. 1564) lub w rozporządzeniu Ministra Finansów z dnia 4 marca 2010 r. w sprawie sprawozdań jednostek sektora finansów publicznych w zakresie operacji finansowych (Dz. U. z 2014 r. poz. 1773). Po usunięciu awarii sprawozdanie za dany okres sprawozdawczy należy uzupełnić w systemie KSAT 2000i.

#### **UWAGA!**

**Zgodnie z art. 18 ust. 2 ustawy z 17 grudnia 2004 r. o odpowiedzialności za naruszenie dyscypliny finansów publicznych (Dz. U. z 2019 r. poz. 1440 ze zm.) - niesporządzenie lub nieprzekazanie w terminie sprawozdania z wykonania procesów gromadzenia środków publicznych i ich rozdysponowania albo wykazanie w tym sprawozdaniu danych niezgodnych z danymi wynikającymi z ewidencji księgowej stanowi NARUSZENIE DYSCYPLINY FINANSÓW PUBLICZNYCH.**

**4. Sprawozdanie Rb-27S – sprawozdanie z wykonania planu dochodów budżetowych samorządowej jednostki budżetowej/jednostki samorządu terytorialnego**

**Obraz ekranu 8 - Sprawozdanie jednostkowe Rb-27S z pobranym planem**

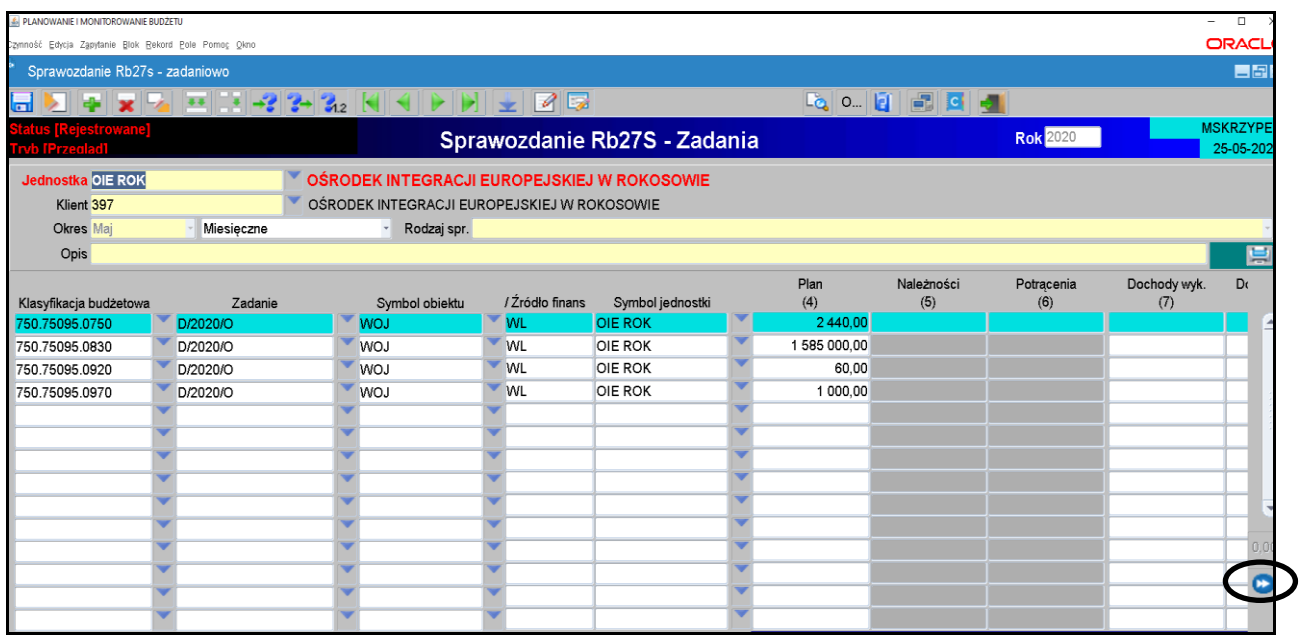

- 1) Plan dochodów do sprawozdań jednostkowych Rb-27S będzie wczytywany przez Departament Finansów, w terminie **do 3-ego** dnia następującego po zakończeniu okresu sprawozdawczego (z wyjątkiem sprawozdań za grudzień, do których plan będzie zaczytany do systemu, do **5-ego** stycznia roku następnego).
- 2) W celu wprowadzenia danych do sprawozdania Rb-27S za dany miesiąc, otwieramy sprawozdanie już utworzone w systemie z zaczytanym planem. Edytujemy arkusz sprawozdawczy przez kliknięcie przycisku **Zmień** na formatce *Przegląd sprawozdań*. Dane zaczytane do Rb-27S mają następującą szczegółowość:
	- Klasyfikacja budżetowa;
	- Zadanie (nr zadania budżetowego wynika z wprowadzonego Rejestru zadań budżetowych);
	- Symbol obiektu (WOJ WOJEWÓDZTWO);
	- Źródło finansowania;
	- Symbol jednostki.

#### **UWAGA!**

#### **SPRAWDZAMY CZY ZACZYTANY PLAN JEST ZGODNY Z ZATWIERDZONYM PLANEM FINANSOWYM JEDNOSTKI ORGANIZACYJNEJ NA KONIEC DANEGO OKRESU SPRAWOZDAWCZEGO**.

Po pozytywnym zweryfikowaniu planu finansowego jednostki przechodzimy do pkt 3.

- 3) Wprowadzamy dane liczbowe
	- za miesiące, które nie kończą kwartału i miesiąc grudzień tylko **Dochody wykonane,**
	- za miesiące, które kończą kwartał w pełnej szczegółowości określonej w rozporządzeniu w sprawie sprawozdawczości budżetowej.

**UWAGA: Jeżeli w jednostce budżetowej pojawi się dochód ponadplanowy, wówczas należy wprowadzić do arkusza sprawozdawczego następujące dane:**

- klasyfikację budżetową;
- zadanie wybrać z listy rozwijanej (np. D/2020/O) lub w przypadku braku odpowiedniego zadania skontaktować się z DF.II celem jego utworzenia;
- symbol obiektu (WOJ):
- źródło finansowania,
- pozostałe dane liczbowe.

#### **UWAGA!**

**W przypadku wystąpienia dochodów ponadplanowych (za wyjątkiem dochodów wykazanych w § 0920 w rozdz. 75814) należy sporządzić wyjaśnienie, z jakiego tytułu uzyskano ww. dochody. Skan odręcznie podpisanego wyjaśnienia należy przekazać na elektroniczną skrzynkę podawczą UMWW (pkt 3.4 str. 15 niniejszej Instrukcji).**

- 4) Klikamy przycisk **Wylicz sumy Wylicz sumy** co spowoduje automatyczne wprowadzenie przez program sum do poszczególnych kolumn.
- 5) Po uzupełnieniu wymaganych kolumn zapisujemy sprawozdanie przycisk **Zachowaj** .

Wówczas na ekranie pojawi się następujący komunikat:

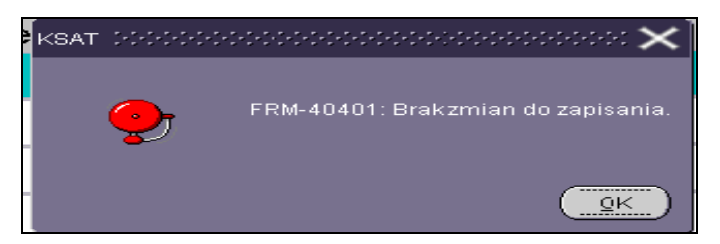

klikamy przycisk **Ok** i wychodzimy ze sprawozdania za pomocą drzwiczek – ikona

w prawym górnym rogu -

- 6) W celu dokonania poprawek / edycji wprowadzonych danych należy kliknąć na formatce **Przegląd sprawozdań** przycisk *Zmień.*
- 7) W przypadku sprawozdań za miesiące kończące kwartał, w celu dodatkowego sprawdzenia

poprawności wprowadzonych danych można skorzystać z funkcji - obraz ekranu 8. Po kliknięciu na wskazany klawisz system zweryfikuje poprawność sprawozdania i wygeneruje raport o błędach weryfikacji (jeżeli raport jest negatywny w sprawozdaniu system nie wykrył błędów).

- 8) Po stwierdzeniu zgodności sprawozdania z ewidencją księgową należy sprawozdanie ukończyć wybierając na formatce **Przegląd sprawozdań** przycisk *Ukończ* , co spowoduje zmianę statusu sprawozdania z *Rejestrowanego* na *Ukończone.*
- 9) Następnie należy sprawozdanie zatwierdzić wybierając na formatce **Przegląd sprawozdań** przycisk **Zatwierdź** <sup>Zatwierdź</sup>, co spowoduje zmianę statusu sprawozdania z *Ukończonego* na *Zatwierdzone***.**

#### **UWAGA!**

**Jeżeli zaistnieje konieczność zmiany zatwierdzonego sprawozdania – sporządzamy KOREKTĘ SPRAWOZDANIA, którą omówiono na str. 33 niniejszej Instrukcji.**

#### **Obraz ekranu 9 – Sprawozdanie jednostkowe Rb-27S o statusie Zatwierdzone**

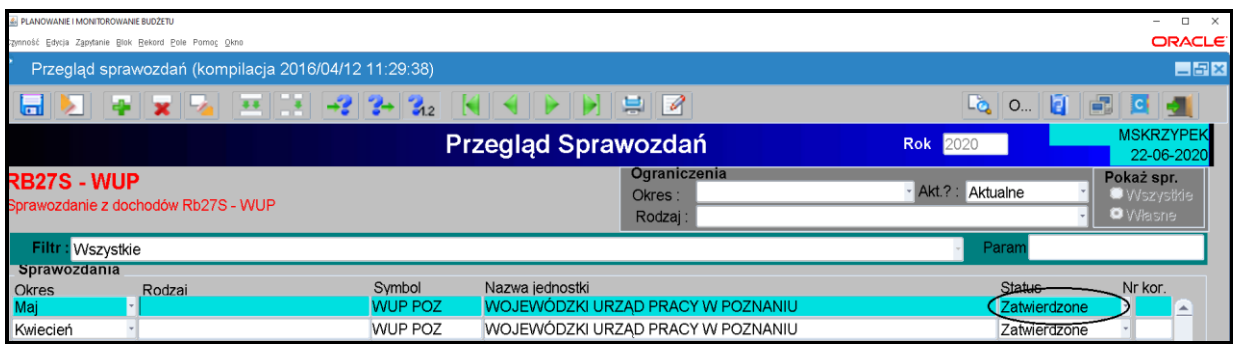

10) W celu wygenerowania sprawozdania do pliku PDF należy wybrać na formatce **Przegląd sprawozdań** – przycisk *Zestawienia .* 

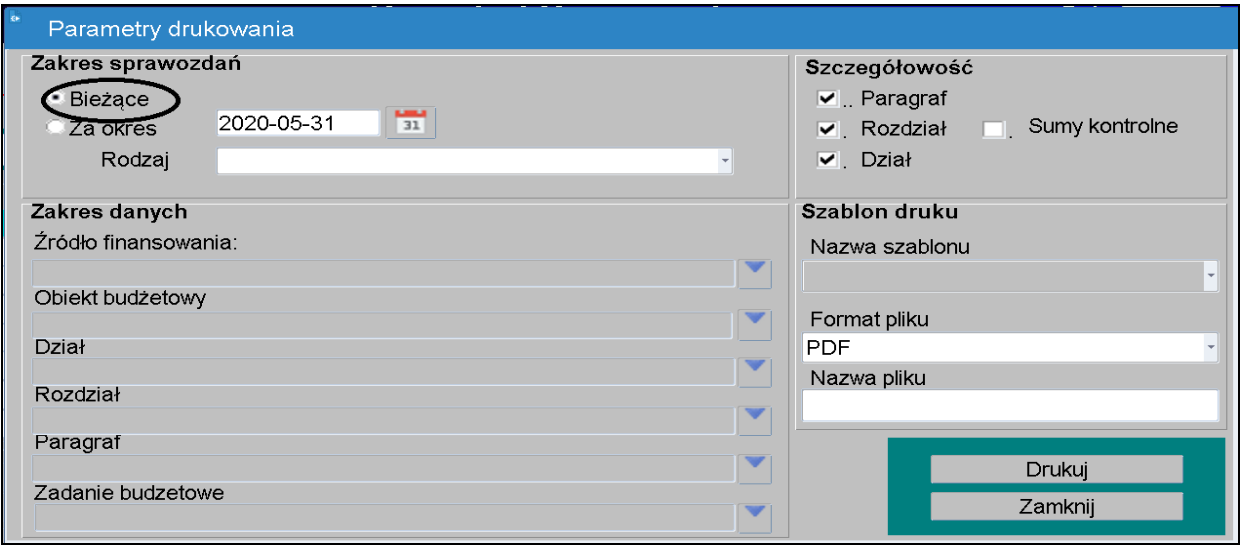

Zaznaczony zakres sprawozdań "Bieżące"<sup>® Bieżące</sup> dotyczy aktywnego arkusza, na którym się znajdujemy.

Zakres sprawozdań **"***Za okres***"** dotyczy wszystkich sprawozdań widocznych w *Przeglądzie sprawozdań* i ma zastosowanie na poziomie jednostki samorządu terytorialnego.

Przycisk *Zestawienia* umożliwia m.in. wygenerowanie sprawozdania tylko dla wybranego parametru takiego jak: źródło finansowania, obiekt budżetowy, dział, rozdział, paragraf lub zadanie budżetowe poprzez wpisanie określonego parametru lub jego wybór z tzw. listy rozwijanej **w**idocznej z prawej strony każdego wiersza.

Następnie należy wybrać przycisk *Drukuj* **.**

11) Po wygenerowaniu sprawozdania do pliku PDF opatruje się je kwalifikowanymi podpisami elektronicznymi (format podpisu PAdES) i przekazuje na elektroniczną skrzynkę podawczą Urzędu Marszałkowskiego Województwa Wielkopolskiego w Poznaniu udostępnioną poprzez ePUAP (pkt 3.4 niniejszej Instrukcji, str. 15).

**UWAGA! Sprawozdanie w formie dokumentu elektronicznego musi być zgodne ze sprawozdaniem przekazanym elektronicznie w systemie KSAT 2000i.**

**5. Sprawozdanie Rb-28S – sprawozdanie z wykonania planu wydatków budżetowych samorządowej jednostki budżetowej/ jednostki samorządu terytorialnego**

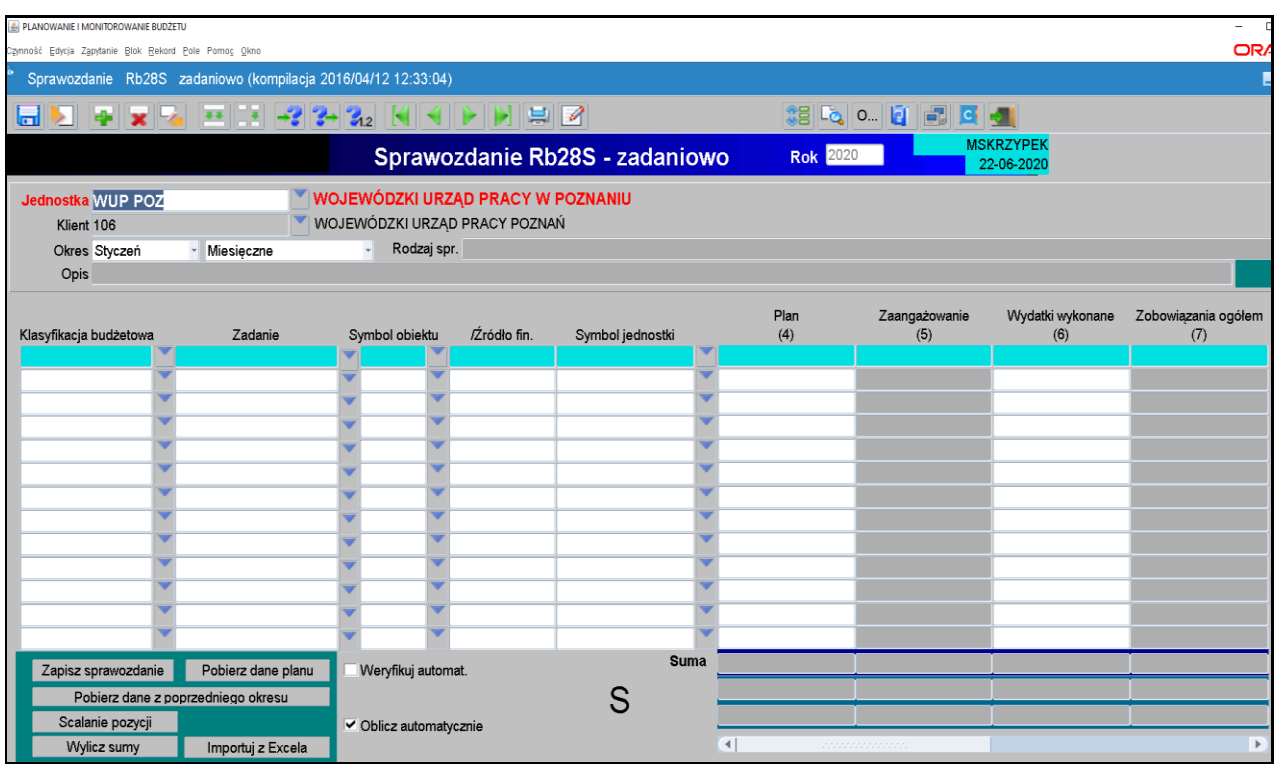

**Obraz ekranu 10 – Sprawozdanie jednostkowe Rb-28S** 

- 1) W przypadku, gdy w planie finansowym jednostki występują paragrafy obsługiwane przez Departament Finansów, plan wydatków do sprawozdań jednostkowych Rb-28S będzie wczytywany przez ww. Departament, w terminie **do 3-ego** dnia następującego po zakończeniu okresu sprawozdawczego (z wyjątkiem sprawozdań za grudzień, do których plan będzie zaczytany do systemu, do **5-ego** stycznia roku następnego).
- 2) W przypadku, gdy w planie finansowym jednostki nie występują paragrafy obsługiwane przez DF, w celu pobrania planu do sprawozdania jednostkowego należy kliknąć na klawisz **Pobierz dane planu.** Plan zostanie automatycznie pobrany z modułu **PLANOWANIE**

w szczegółowości:

- Klasyfikacja budżetowa;
- Zadanie (nr zadania budżetowego wynika z wprowadzonego Rejestru zadań budżetowych);
- Symbol obiektu (WOJ WOJEWÓDZTWO);
- Źródło finansowania;
- Symbol jednostki.

#### **UWAGA!**

#### **ZACZYTANY PLAN MUSI BYĆ ZGODNY Z ZATWIERDZONYM PLANEM FINANSOWYM JEDNOSTKI ORGANIZACYJNEJ NA KONIEC OKRESU SPRAWOZDAWCZEGO**.

Po pozytywnym zweryfikowaniu planu finansowego jednostki przechodzimy do pkt 3.

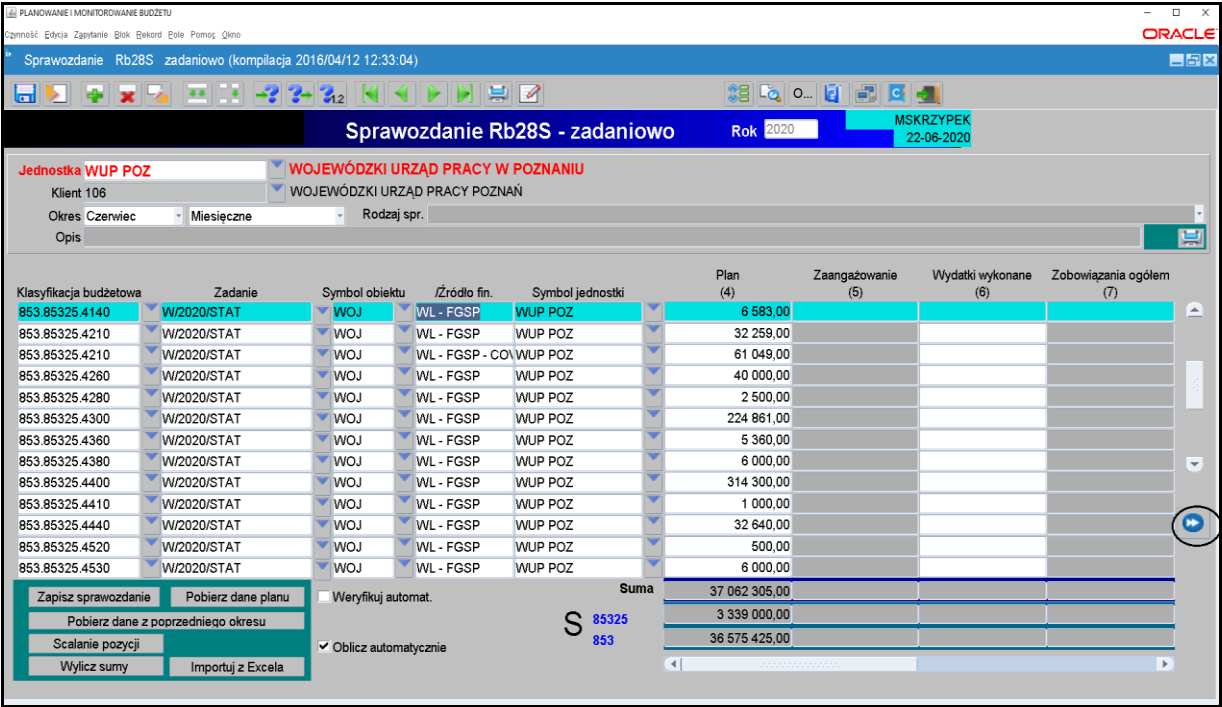

#### **Obraz ekranu 11 – Sprawozdanie Rb-28S – z pobranym planem**

3) Wprowadzamy dane liczbowe

- za miesiące, które nie kończą kwartału i miesiąc grudzień tylko **Wydatki wykonane,**
- za miesiące, które kończą kwartał w pełnej szczegółowości określonej w rozporządzeniu o sprawozdawczości budżetowej.

#### **UWAGA!**

**JEŻELI W SPRAWOZDANIU RB-28S WYSTĄPI ZOBOWIĄZANIE WYMAGALNE, TO NALEŻY SPORZĄDZIĆ WYJAŚNIENIE, CZEGO ONO DOTYCZY ORAZ KIEDY ZOSTAŁO / ZOSTANIE UREGULOWANE. Skan odręcznie podpisanego wyjaśnienia należy przekazać na elektroniczną skrzynkę podawczą UMWW (pkt 3.4 str. 15 niniejszej Instrukcji).**

- 4) Klikamy przycisk *Wylicz sumy* v<sup>Wylicz sumy</sup> co spowoduje automatyczne wprowadzenie przez program sum do poszczególnych kolumn.
- 5) W celu dokonania poprawek / edycji wprowadzonych danych należy kliknąć na formatce **Przegląd sprawozdań** przycisk *Zmień.*
- 6) W przypadku sprawozdań za miesiące kończące kwartał, w celu dodatkowego sprawdzenia

poprawności wprowadzonych danych można skorzystać z funkcji . Ww. zagadnienie omówiono w niniejszej Instrukcji na str. 17 pkt 7.

7) Po stwierdzeniu zgodności sprawozdania z ewidencją księgową należy ostateczną wersję sprawozdania ukończyć a następnie zatwierdzić. Ww. zagadnienie omówiono w niniejszej Instrukcji na str. 17, pkt 8 i pkt 9.

#### **Obraz ekranu 12 – Sprawozdanie jednostkowe Rb-28S o statusie Zatwierdzone**

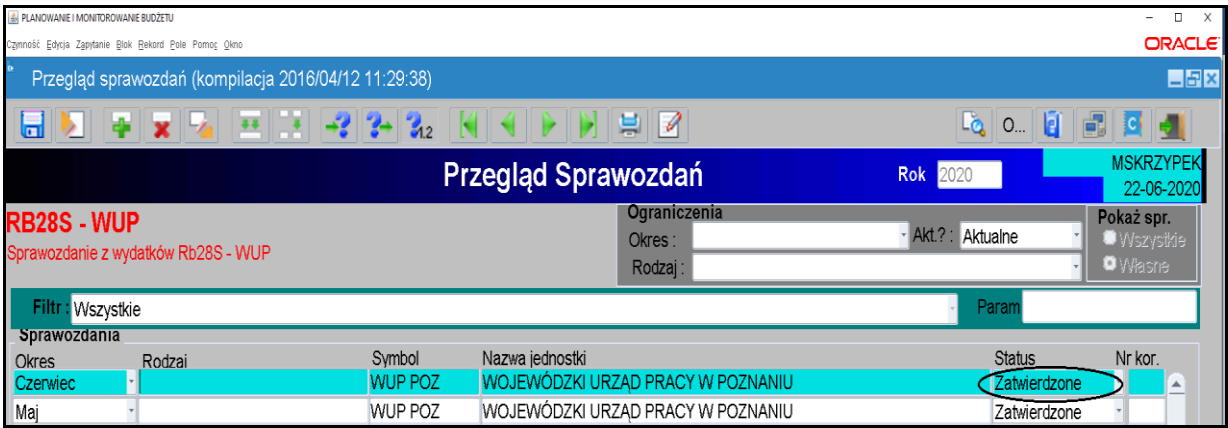

- 8) W celu wygenerowania sprawozdania do pliku PDF należy wybrać przycisk *Zestawienia.* Ww. zagadnienie omówiono w niniejszej Instrukcji na str. 18, pkt 10.
- 9) Zadania budżetowe widoczne w kolumnie drugiej arkusza sprawozdawczego wynikają z Rejestru zadań budżetowych. Nazwę zadania można odczytać ze sprawozdania o statusie Rejestrowane, będącego w trybie edycji przez rozwinięcie listy zadań budżetowych (klikamy na przycisk tzw. listy rozwijanej  $\bullet$  obok numeru zadania) i wpisanie w dolnej części ekranu po słowie Znajdź numeru zadania. Formatka widoczna na obrazie ekranu 13.

#### **Obraz ekranu 13 – Przeglądanie rejestru zadań budżetowych**

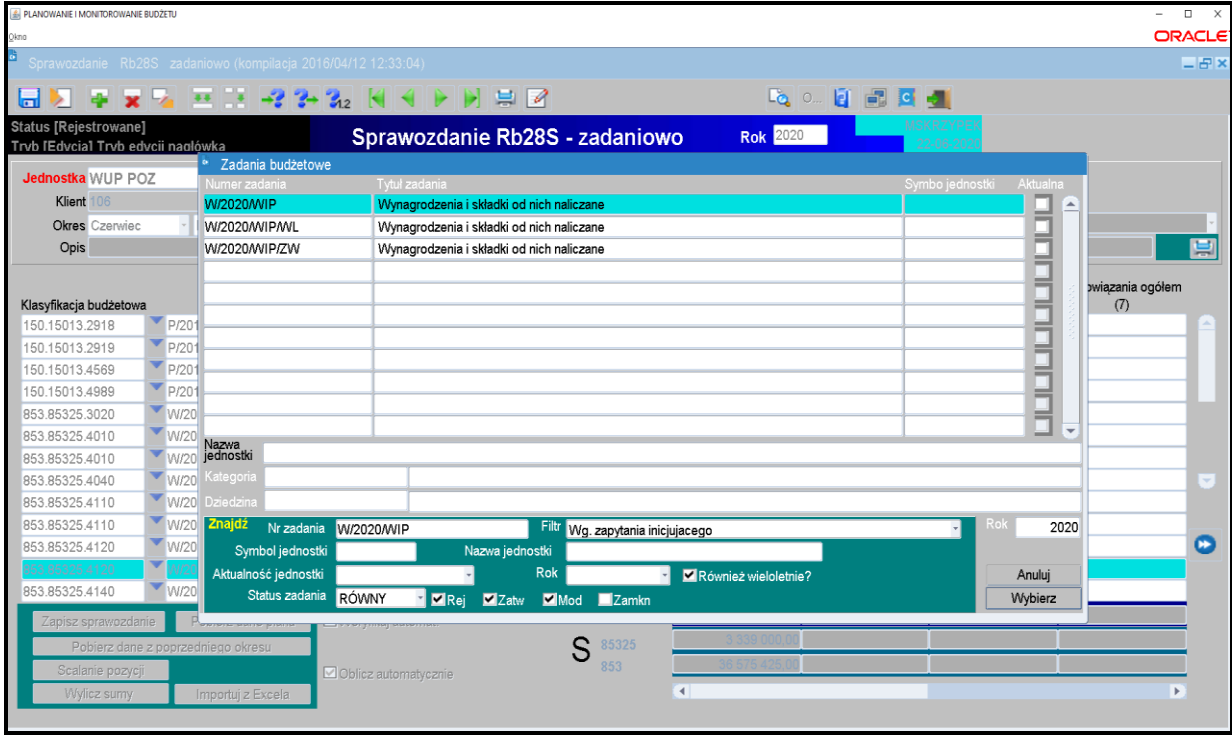

10)Każda jednostka budżetowa zobowiązana jest sporządzić w systemie KSAT 2000i **Dodatkową informację o zaangażowaniu** za miesiące, które nie kończą kwartału w szczegółowości: plan, zaangażowanie, wykonanie. W tym celu należy korzystać z paczek z rozszerzeniem R. Powyższą informację - sprawozdanie należy ukończyć a następnie **zatwierdzić**. **Ww. informację jednostki przekazują wyłącznie elektronicznie w KSAT 2000i.**

#### **UWAGA!**

**W PRZYPADKU ZMNIEJSZENIA SIĘ KWOTY ZAANGAŻOWANIA WYDATKÓW W DANYM PARAGRAFIE W STOSUNKU DO KWOTY ZAANGAŻOWANIA WYKAZANEGO W POPRZEDNIM OKRESIE SPRAWOZDAWCZYM NALEŻY SPORZĄDZIĆ WYJAŚNIENIE. DO SPRAWOZDAŃ SPORZĄDZONYCH ZA ROK BUDŻETOWY, W PRZYPADKU GDY SUMA WYDATKU WYKONANEGO ORAZ ZOBOWIĄZANIA NA DANYM PRAGRAFIE PRZEKROCZY PLAN FINANSOWY (za wyjątkiem §§ dotyczących dodatkowego wynagrodzenia i składek od niego naliczonych) NALEŻY PODAĆ PODSTAWĘ PRAWNĄ DO ZACIĄGNIĘCIA ZOBOWIĄZANIA (przedsięwzięcie WPF lub umowa, której realizacja jest niezbędna do zapewnienia ciągłości działania jednostki). Skany odręcznie podpisanych wyjaśnień należy przekazać na elektroniczną skrzynkę podawczą UMWW (pkt 3.4 str. 15 niniejszej Instrukcji).**

- **6. Sprawozdanie Rb-34S – sprawozdanie z wykonania dochodów i wydatków na rachunku, o którym mowa w art. 223 ust. 1 ustawy o finansach publicznych**
- 1) Po uruchomieniu aplikacji Planowanie i monitorowanie budżetu należy na widocznej poniżej formatce za pomocą przycisku listy rozwijanej zmienić rodzaj planu z: Plan budżetu na: Wydzielony rachunek dochodów – Obraz ekranu 14.

#### **Obraz ekranu 14 – Wydzielony rachunek dochodów**

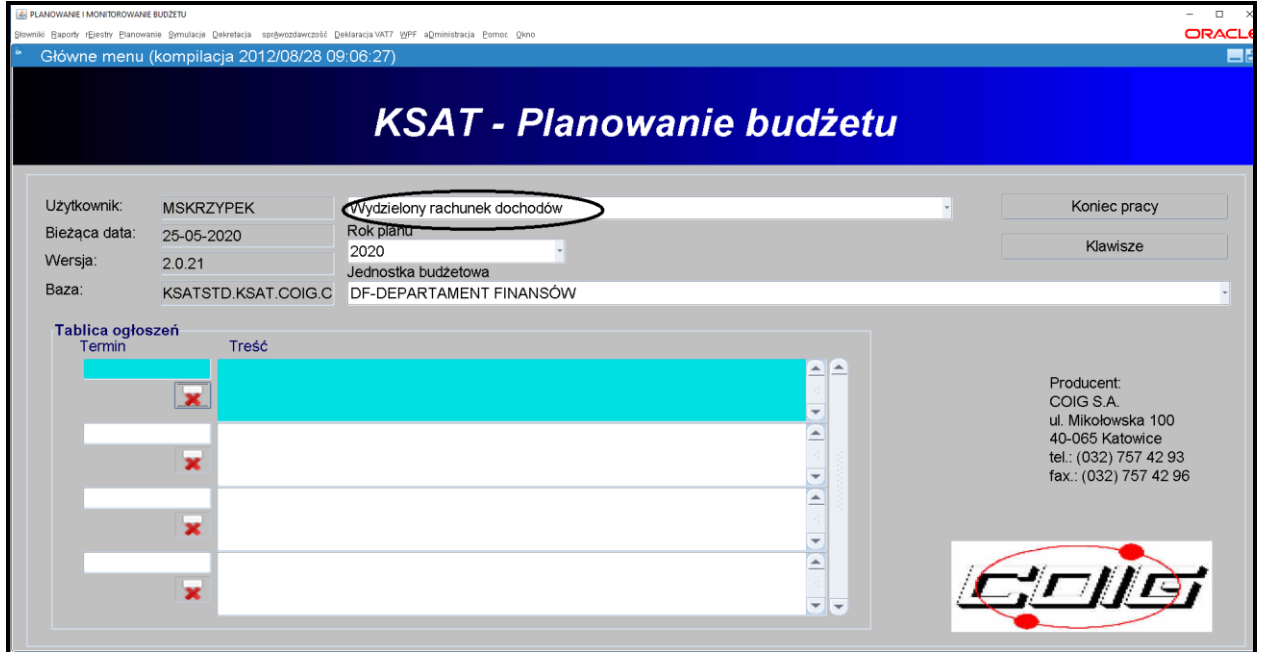

- 2) Sprawozdanie jednostkowe Rb-34S tworzymy poprzez wybór z listy rozwijanej odpowiedniego arkusza sprawozdawczego (str. 9 niniejszej Instrukcji). Następnie korzystamy z przycisku *Wprowadź* i uzupełniamy następujące pozycje sprawozdania:
	- *Okres –* za pomocą listy rozwijanej wybieramy miesiąc za jaki ma być sporządzone sprawozdanie,
	- $\Rightarrow$  **Rozdział** z listy rozwijanej należy wybrać rozdział odpowiedni dla jednostki wprowadzającej sprawozdanie.
- 3) Klikamy na przycisk *Pobierz dane z planu***,** i klikamy na przycisk *OK*, co spowoduje zaczytanie planów dochodów i wydatków do arkusza sprawozdawczego – obraz ekranu 15.

#### **UWAGA! SPRAWDZAMY CZY ZACZYTANY PLAN JEST ZGODNY Z ZATWIERDZONYM PLANEM FINANSOWYM WYDZIELONEGO RACHUNKU DOCHODÓW NA KONIEC DANEGO OKRESU SPRAWOZDAWCZEGO.**

#### **Obraz ekranu 15 – Sprawozdanie jednostkowe Rb-34S funkcja: Pobierz dane z planu**

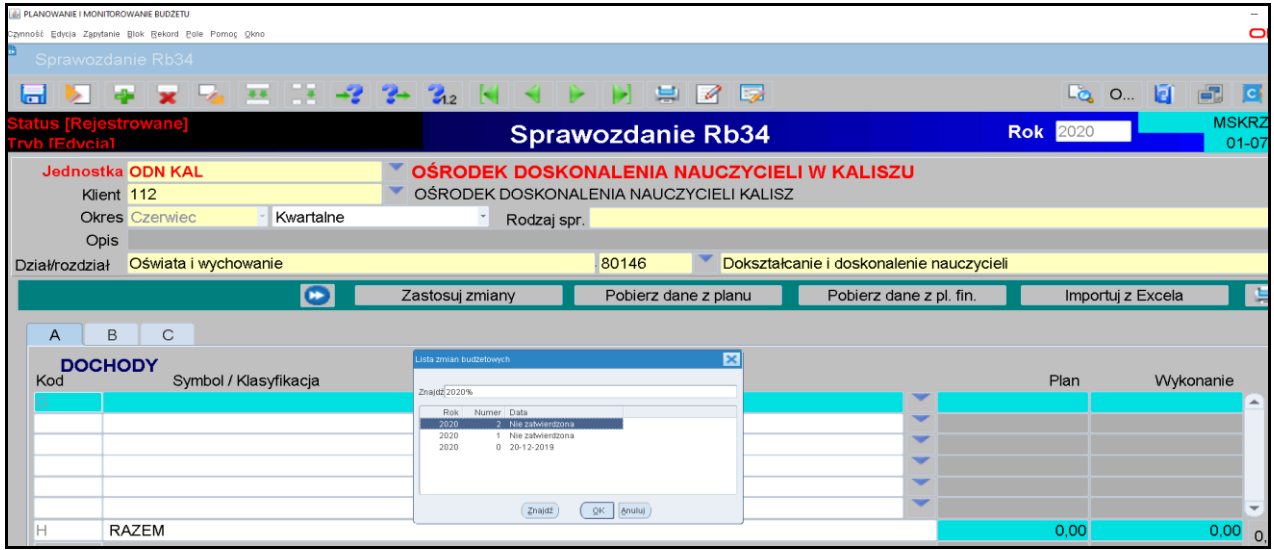

**Obraz ekranu 16 – Sprawozdanie jednostkowe Rb-34S z zaczytanym planem dochodów**

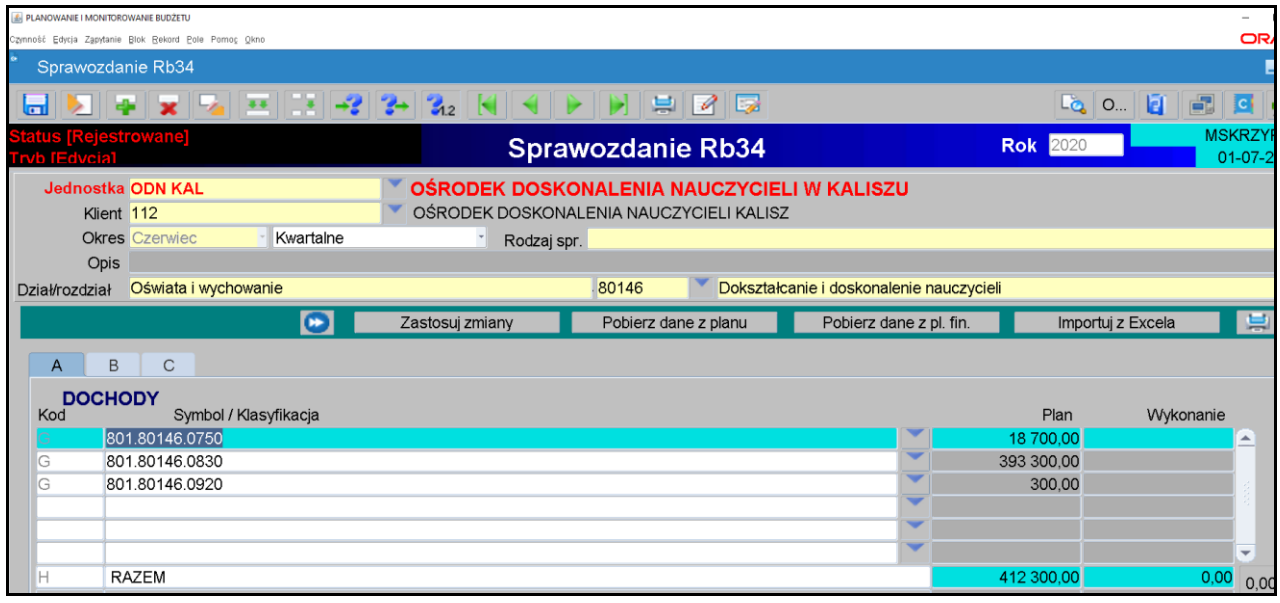

- 4) Poszczególne części sprawozdania Rb-34S (**część A, B lub C**) wybieramy poprzez kliknięcie myszką.
- 5) W Sprawozdaniu Rb-34S wypełniamy kolumny Wykonanie oraz pozycję K150 i P150.
- 6) W celu wyliczenia sumy wykonania używamy przycisku zastosuj zmiany
- 7) Jeżeli zaistnieje konieczność wypełniamy **część C** sprawozdania Rb-34S.

#### **Obraz ekranu 17 – Sprawozdanie jednostkowe Rb-34S z wypełnioną częścią C**

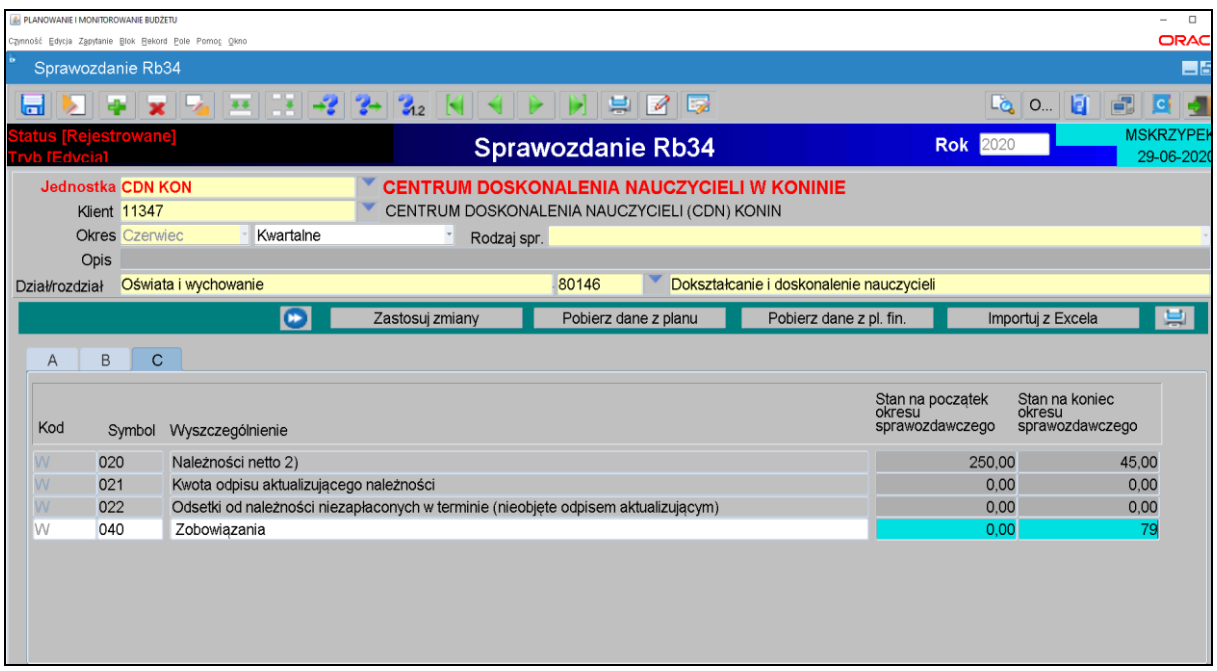

- 8) W celu dokonania poprawek / edycji wprowadzonych danych należy kliknąć na formatce **Przegląd sprawozdań** przycisk *Zmień.*
- 9) Po stwierdzeniu zgodności sprawozdania z ewidencją księgową należy ostateczną wersję sprawozdania ukończyć a następnie zatwierdzić. Ww. zagadnienie omówiono w niniejszej Instrukcji na str. 17, pkt 8 i pkt 9.
- 10) W celu wygenerowania sprawozdania do pliku PDF należy wybrać przycisk *Zestawienia***.** Ww. zagadnienie omówiono w niniejszej Instrukcji na str. 18, pkt 10.
- **7. Sprawozdanie Rb-50 – sprawozdanie o dotacjach/wydatkach związanych z wykonywaniem zadań z zakresu administracji rządowej oraz innych zadań zleconych JST ustawami**
	- 1) Sprawozdanie jednostkowe Rb-50 (sprawozdanie z wydatków budżetowych) tworzymy poprzez wybór z listy rozwijanej odpowiedniego arkusza sprawozdawczego (str. 9 niniejszej Instrukcji). Następnie korzystamy z przycisku *Wprowadź* i uzupełniamy:
		- $\Rightarrow$  *Okres* okres, za jaki sporządzane jest sprawozdanie.

 **Obraz ekranu 18** - **Sprawozdanie jednostkowe Rb-50 utworzone w systemie KSAT 2000i**

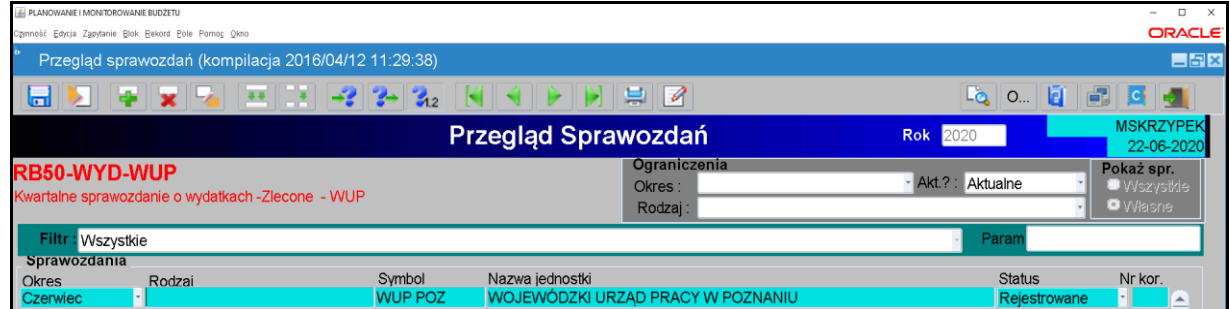

2) W celu zaczytania danych liczbowych do arkusza sprawozdawczego klikamy na przycisk *Pobierz dane.* Z udostępnionej przez system KSAT 2000i listy rozwijanej wybieramy paczkę z odpowiednim sprawozdaniem jednostkowym Rb-28S, z którego zaczytają się automatycznie do arkusza sprawozdawczego Rb-50 plan i wykonanie wydatków budżetowych ze źródłem finansowania ZL - zlecone.

### **UWAGA!**

**Z powyższego zapisu wynika, że aby utworzyć sprawozdanie Rb-50 wcześniej w systemie musi być wprowadzone sprawozdanie Rb-28S, z którego zaczytają się dane liczbowe, co automatycznie zapewni zgodność między danymi wykazanymi w tych dwóch sprawozdaniach budżetowych.**

**Obraz ekranu 19** - **Sprawozdanie jednostkowe Rb-50 z zaczytanym planem i wykonaniem**

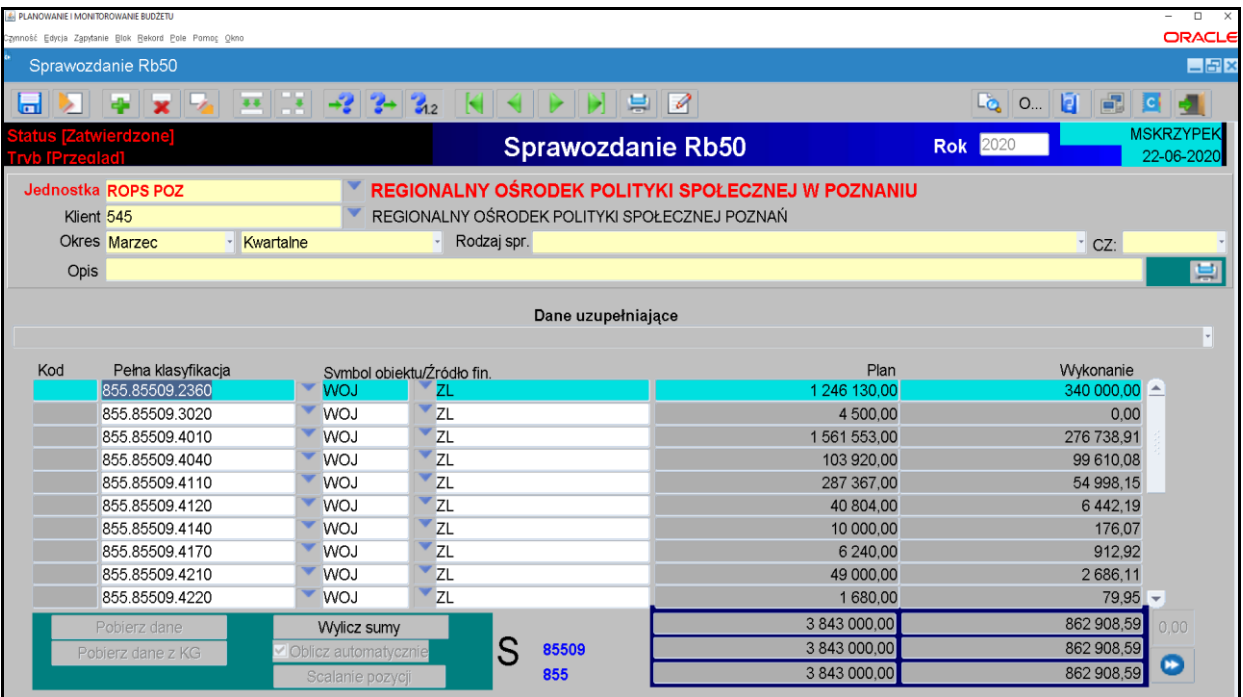

- 3) Jeżeli zaistnieje konieczność wypełniamy **Dane uzupełniające do sprawozdania Rb-50** poprzez kliknięcie na listę rozwijaną i wprowadzenie danych liczbowych.
- 4) W celu dokonania poprawek / edycji wprowadzonych danych należy kliknąć na formatce **Przegląd sprawozdań** przycisk *Zmień.*
- 5) Po stwierdzeniu zgodności sprawozdania z ewidencją księgową należy ostateczną wersję sprawozdania ukończyć a następnie zatwierdzić. Ww. zagadnienie omówiono w niniejszej Instrukcji na str. 17, pkt 8 i pkt 9.
- 6) W celu wygenerowania sprawozdania do pliku PDF należy wybrać przycisk *Zestawienia.* Ww. zagadnienie omówiono w niniejszej Instrukcji na str. 18, pkt 10.
- **8. Sprawozdanie Rb-27ZZ – sprawozdanie z wykonania planu dochodów związanych z realizacją zadań z zakresu administracji rządowej oraz innych zadań zleconych JST ustawami**
- 1) Sprawozdanie jednostkowe Rb-27ZZ tworzymy poprzez wybór z listy rozwijanej odpowiedniego arkusza sprawozdawczego (str. 9 niniejszej Instrukcji). Następnie korzystamy z przycisku *Wprowadź* i uzupełniamy:
	- $\Rightarrow$  *Okres* okres, za jaki sporządzane jest sprawozdanie.

**Obraz ekranu 20 – Sprawozdanie jednostkowe Rb-27ZZ z wypełnionymi danymi liczbowymi**

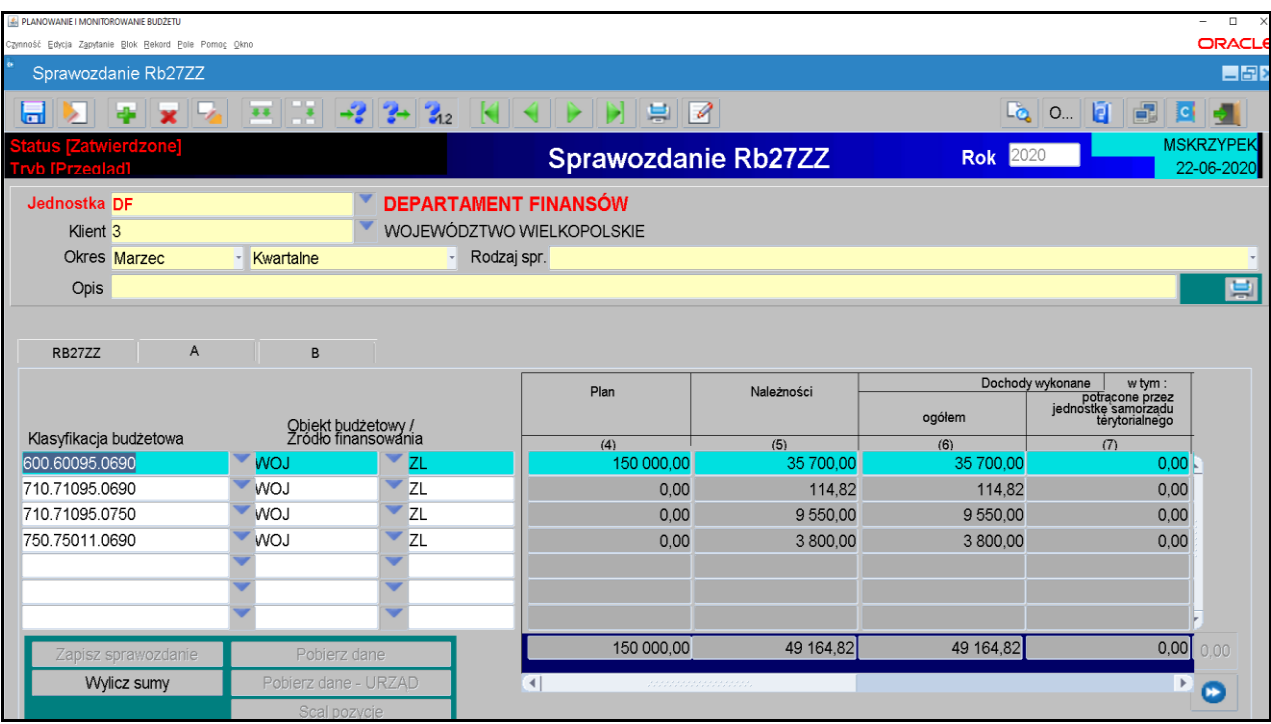

- 2) Wypełniamy poszczególne kolumny sprawozdania, wprowadzając dane dotyczące klasyfikacji budżetowej a także obiektu budżetowego i źródła finansowania. Należy korzystać z listy rozwijanej  $\overline{\phantom{a}}$ , z której zaczytuje się odpowiednie pozycje.
- 3) Następnie postępujemy zgodnie z punktami od 4 do 6 omówionymi na str. 25 niniejszej Instrukcji.
- **9. Sprawozdanie Rb-N – kwartalne sprawozdanie o stanie należności oraz wybranych aktywów finansowych**
- 1) Sprawozdanie jednostkowe Rb-N tworzymy poprzez wybór z listy rozwijanej odpowiedniego arkusza sprawozdawczego (str. 9 niniejszej Instrukcji). Następnie korzystamy z przycisku *Wprowadź* i uzupełniamy:
	- $\Rightarrow$  *Okres* okres, za jaki sporządzane jest sprawozdanie.

**Obraz ekranu 21 – Sprawozdanie jednostkowe Rb-N z zaczytanymi pozycjami należności w układzie przedmiotowym i podmiotowym oraz kwotami należności**

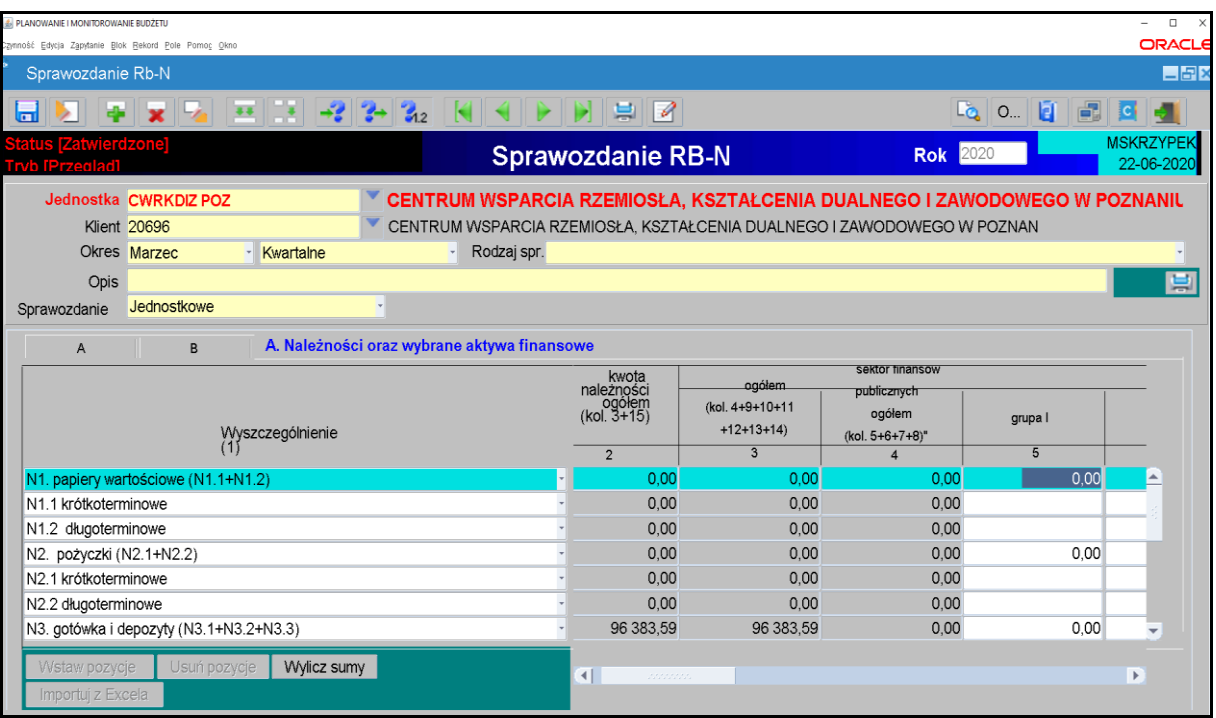

- 2) Wprowadzanie danych do sprawozdania**:**
	- $\triangleright$  wprowadzamy dane liczbowe kursorem wybieramy pozycję w układzie przedmiotowym i podmiotowym np. Grupa III, pozycja N 3.1,
	- klikamy na przycisk *Wylicz sumy* co spowoduje automatyczne podliczenie przez program kwot w poszczególnych kolumnach i wierszach.
- 3) Następnie postępujemy zgodnie z punktami od 4 do 6 omówionymi na str. 25 niniejszej Instrukcji.

#### **UWAGA!**

#### **DO SPRAWOZDANIA Rb-N NALEŻY ZAŁĄCZYĆ :**

- **raporty kasowe,**
- **saldo konta 130 oraz innych kont na koniec okresu sprawozdawczego wykazanych w poz. N3** *gotówka i depozyty***,**
- **w przypadku, gdy w sprawozdaniu Rb-N kwota wykazana w poz. N3** *gotówka i depozyty* **odbiega od kwot wynikających z przedłożonych sald należy sporządzić wyjaśnienie dotyczące ww. kwoty z opisem czego dotyczy.**

**JEŻELI W SPRAWOZDANIU RB-N WYSTĄPIĄ NALEŻNOŚCI WYMAGALNE NALEŻY SPORZĄDZIĆ WYJAŚNIENIE CZEGO ONE DOTYCZĄ.**

**Salda kont, raporty kasowe oraz podpisane odręcznie wyjaśnienia należy przekazać w formie skanów na elektroniczną skrzynkę podawczą UMWW (pkt 3.4 str. 15 niniejszej Instrukcji).**

#### **10. Sprawozdanie Rb-Z – kwartalne sprawozdanie o stanie zobowiązań wg tytułów dłużnych oraz poręczeń i gwarancji**

1) Sprawozdanie jednostkowe Rb-Z tworzymy poprzez wybranie z listy rozwijanej odpowiedniego arkusza sprawozdawczego (str. 9 niniejszej Instrukcji), który wprowadza się w paczce **RBZ – 0114 - symbol jednostki.**

Następnie korzystamy z przycisku *Wprowadź* i uzupełniamy:

 $\Rightarrow$  *Okres* – okres za jaki sporządzane jest sprawozdanie.

**Obraz ekranu 22 – Sprawozdanie jednostkowe Rb-Z z zaczytanymi pozycjami zobowiązań w układzie przedmiotowym i podmiotowym oraz kwotami zobowiązań**

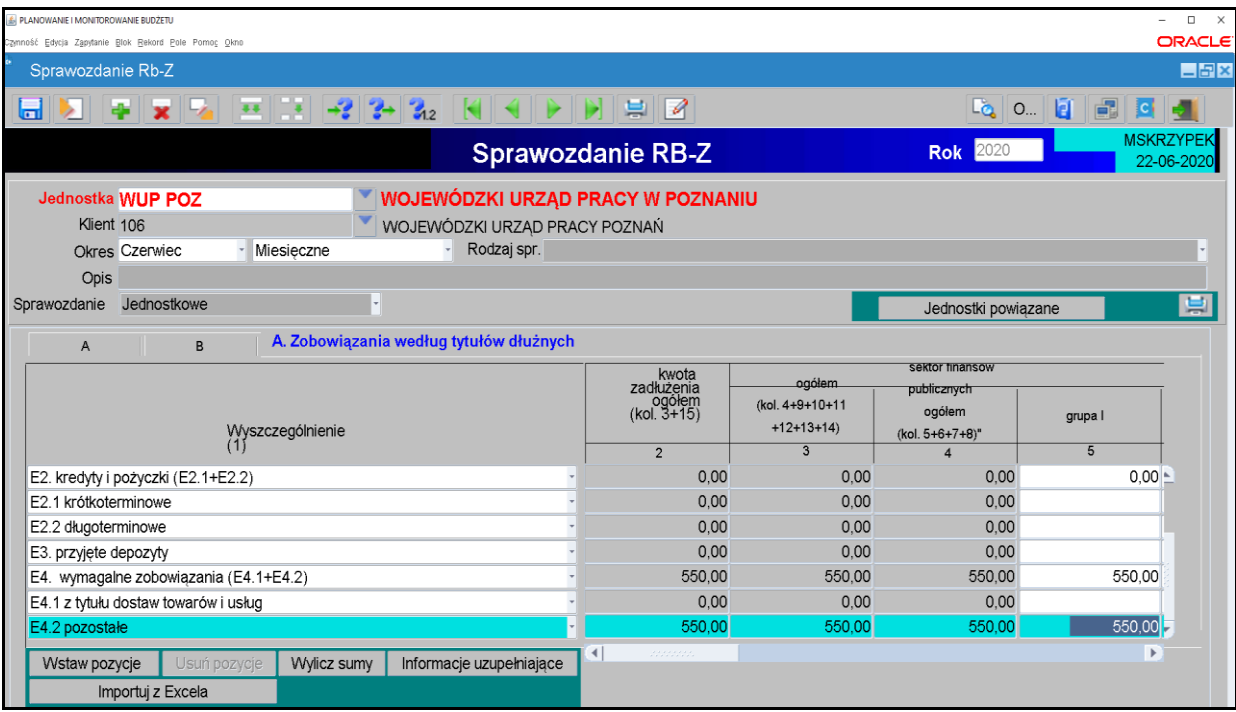

- 2) Wprowadzanie danych do sprawozdania:
- $\triangleright$  wprowadzamy dane liczbowe kursorem wybieramy pozycję w układzie podmiotowym i przedmiotowym np. Grupa I, pozycja E 2.1,
- klikamy na przycisk *Wylicz sumy* co spowoduje automatyczne podliczenie przez program kwot w poszczególnych kolumnach i wierszach.

**Część B** sprawozdania Rb-Z wybieramy klikając myszką na zakładkę B sprawozdania.

 Aby uaktywnić pozostałe **części C, D i E** sprawozdania Rb-Z należy z widoku części A - Zobowiązania według tytułów dłużnych, wybrać przycisk *Informacje uzupełniające* Informacje uzupełniaj... . Z części **C, D i E** sprawozdania Rb-Z wychodzimy za pomocą

drzwiczek w prawym górnym rogu - .

**Część F** sprawozdania Rb-Z (Lista jednostek sporządzających sprawozdania) będzie wypełniona tylko w sprawozdaniu zbiorczym sporządzonym przez Departament Edukacji i Nauki wg stanu na koniec IV kwartału danego roku.

**Obraz ekranu 23 – Sprawozdanie jednostkowe Rb-Z część D**

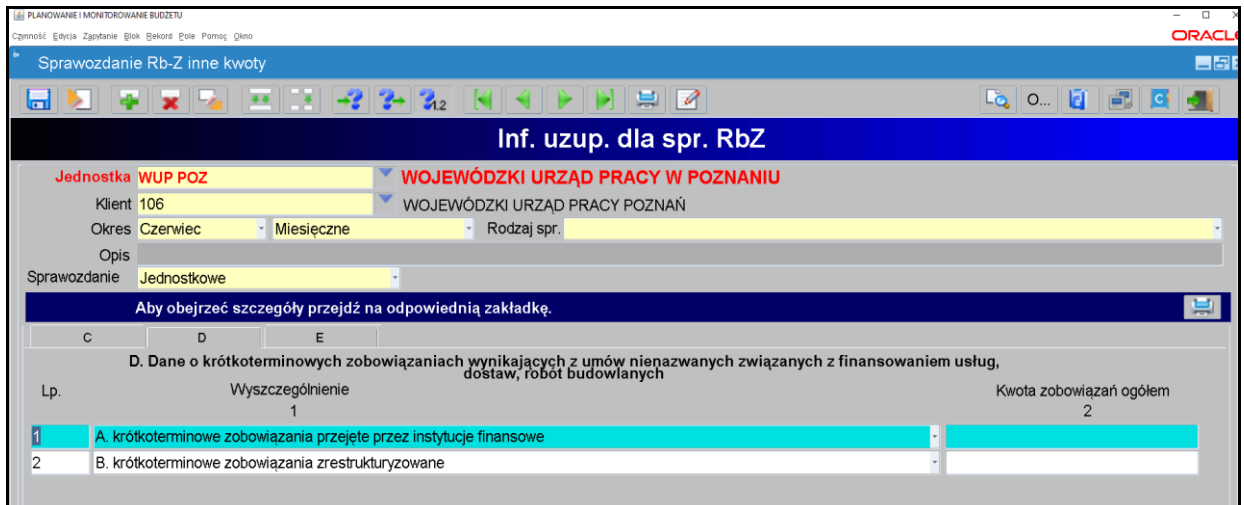

3) Następnie postępujemy zgodnie z punktami od 4 do 6 omówionymi na str. 25 niniejszej Instrukcji.

### **UWAGA!**

**JEŻELI W SPRAWOZDANIU RB-Z WYSTĄPI ZOBOWIĄZANIE WYMAGALNE, TO NALEŻY SPORZĄDZIĆ WYJAŚNIENIE, CZEGO ONO DOTYCZY ORAZ KIEDY ZOSTAŁO / ZOSTANIE UREGULOWANE. Skan odręcznie podpisanego wyjaśnienia należy przekazać na elektroniczną skrzynkę podawczą UMWW (pkt 3.4 str. 15 niniejszej Instrukcji).**

**11. Sprawozdanie Rb-ZN – kwartalne sprawozdanie o stanie zobowiązań i należności Skarbu Państwa z tytułu wykonywania przez jednostki samorządu terytorialnego zadań zleconych**

#### **UWAGA!**

**Jednostka nie sporządza sprawozdania Rb-ZN jeżeli nie realizuje zadań z zakresu administracji rządowej oraz innych zadań zleconych.**

Sprawozdanie jednostkowe Rb-ZN tworzymy poprzez wybór z listy rozwijanej odpowiedniego arkusza sprawozdawczego (str. 9 niniejszej Instrukcji).

Następnie korzystamy z przycisku *Wprowadź* i uzupełniamy:

*⇒ Okres* – okres, za jaki sporządzane jest sprawozdanie.

#### **Obraz ekranu 24 – Sprawozdanie jednostkowe Rb-ZN część A**

| <b>2. PLANOWANIE I MONITOROWANIE BUDŽETU</b>                                            |                                               |                                                   |                 |                         | $\Box$                         |  |
|-----------------------------------------------------------------------------------------|-----------------------------------------------|---------------------------------------------------|-----------------|-------------------------|--------------------------------|--|
| Zynność Edycja Zgpytanie Blok Rekord Pole Pomoç Qkno                                    |                                               |                                                   |                 |                         | ORACL                          |  |
| Sprawozdanie Rb-ZN                                                                      |                                               |                                                   |                 |                         | 日日                             |  |
| $-2$ $2$ $2$ $2$<br>اصا                                                                 | $\Box$                                        |                                                   |                 | <b>EQ</b> 0. <b>E</b> B | ГCІ<br>ю                       |  |
| atus [Zatwierdzone]<br><b>Fryb IPrzegladl</b>                                           | <b>Sprawozdanie RB-ZN</b>                     |                                                   | <b>Rok</b> 2020 |                         | <b>MSKRZYPEK</b><br>22-06-2020 |  |
| <b>Jednostka ROPS POZ</b>                                                               |                                               | REGIONALNY OŚRODEK POLITYKI SPOŁECZNEJ W POZNANIU |                 |                         |                                |  |
| Klient 545                                                                              | REGIONALNY OŚRODEK POLITYKI SPOŁECZNEJ POZNAŃ |                                                   |                 |                         |                                |  |
| Okres Marzec<br>Kwartalne<br>$\mathbf{v}$                                               | Rodzaj spr. Jednostka budżetowa               |                                                   |                 |                         |                                |  |
| <b>Opis</b>                                                                             |                                               |                                                   |                 |                         |                                |  |
| Zadanie                                                                                 |                                               |                                                   |                 |                         | 島                              |  |
| A. Zobowiązania według tytułów dłużnych (wg wartości nominalnej)<br>B<br>$\overline{A}$ |                                               | sektor finansow                                   |                 |                         |                                |  |
|                                                                                         | ogółem                                        | publicznych                                       |                 | wierzyciele krajow      |                                |  |
|                                                                                         | pl. 4+9+10+11                                 | ogółem                                            | grupa l         | grupa II                | $\overline{c}$                 |  |
| Wyszczególnienie<br>(1)                                                                 | $+12+13+14$                                   | (kol. 5+6+7+8)"                                   |                 |                         |                                |  |
|                                                                                         | 3                                             | $\overline{4}$                                    | 5               | 6                       |                                |  |
| E2. kredyty i pożyczki (E2.1+E2.2)                                                      | 0.00                                          | 0.00                                              | 0.00            | 0.00                    |                                |  |
| E2.1 krótkoterminowe                                                                    | 0.00                                          | 0.00                                              |                 |                         |                                |  |
| E2.2 długoterminowe                                                                     | 0.00<br>0.00                                  | 0.00<br>0.00                                      | 0.00            | 0.00                    |                                |  |
| E4. wymagalne zobowiązania (E4.1+E4.2)                                                  | 0.00                                          | 0.00                                              |                 |                         |                                |  |
| E4.1 z tytułu dostaw towarów i usług                                                    | 0.00                                          | 0.00                                              |                 |                         |                                |  |
| E4.2 pozostałe                                                                          |                                               |                                                   |                 |                         |                                |  |
|                                                                                         |                                               |                                                   |                 |                         | $\overline{\phantom{a}}$       |  |
| Wylicz sumy<br>Wstaw pozycje<br>Usuń pozycje                                            | $\blacktriangleleft$                          | 2222222                                           |                 |                         | $\,$                           |  |
|                                                                                         |                                               |                                                   |                 |                         |                                |  |

**Obraz ekranu 25 – Sprawozdanie jednostkowe Rb-ZN część B**

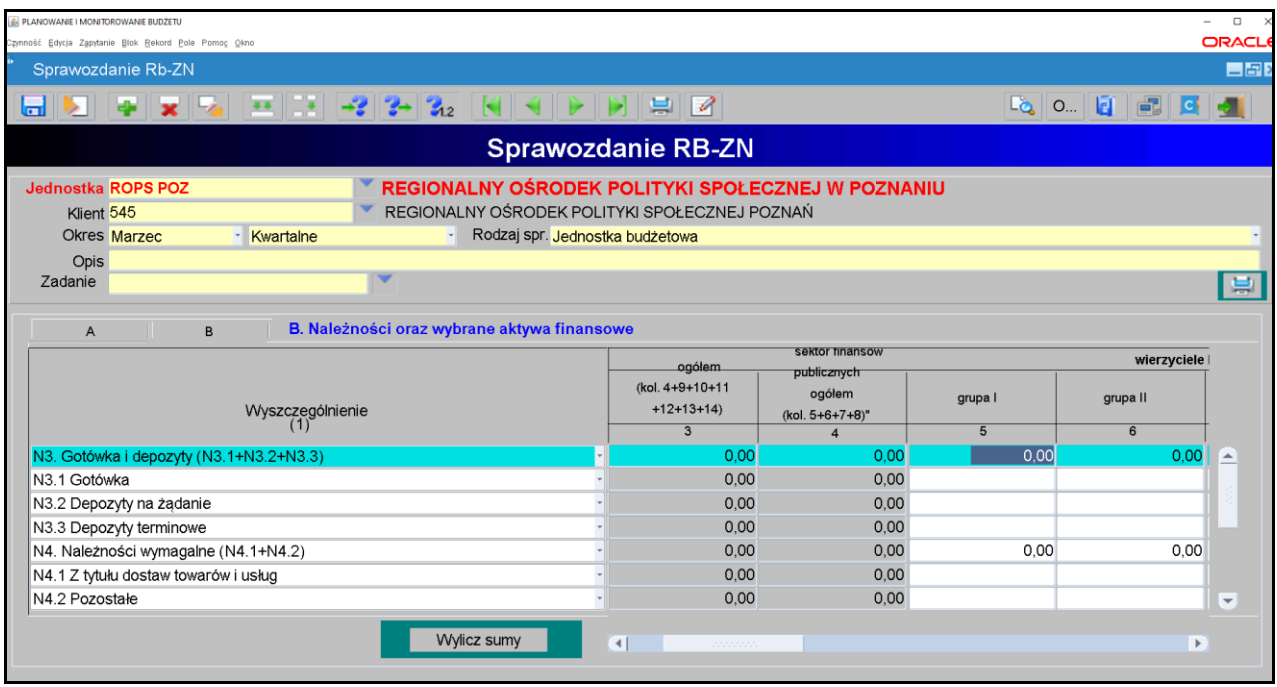

Następnie postępujemy analogicznie, jak w przypadku sprawozdania Rb-N omówionego na str. 26-27 niniejszej Instrukcji.

#### **UWAGA!**

**JEŻELI W SPRAWOZDANIU RB-ZN WYSTĄPIĄ ZOBOWIĄZANIA WYMAGALNE NALEŻY SPORZĄDZIĆ WYJAŚNIENIE CZEGO ONE DOTYCZĄ. Skan odręcznie podpisanego wyjaśnienia należy przekazać na elektroniczną skrzynkę podawczą UMWW (pkt 3.4 str. 15 niniejszej Instrukcji) .**

**12. Sprawozdanie Rb-UZ – roczne sprawozdanie uzupełniające o stanie zobowiązań wg tytułów dłużnych**

#### **UWAGA!**

**Jednostka nie sporządza sprawozdania Rb-UZ w przypadku, gdy nie posiada zobowiązań podlegających wykazaniu w tym sprawozdaniu.**

1) Sprawozdanie jednostkowe Rb-UZ tworzymy poprzez wybranie z listy rozwijanej paczki z odpowiednimi arkuszami sprawozdawczymi. Jednostki budżetowe (z wyłączeniem jednostek nadzorowanych przez DE) tworzą sprawozdania w paczce **Rb-UZ\_0114\_JED\_BUD\_9**, jednostki oświatowe w paczce **Rb-UZ\_0114\_JED\_OS\_18** natomiast pozostałe jednostki nadzorowane przez DE w paczce **Rb-UZ\_0114\_CENTRA.**

Następnie korzystamy z przycisku *Wprowadź* i uzupełniamy:

- *Okres* okres, za jaki sporządzane jest sprawozdanie.
- 2) Wprowadzanie danych do sprawozdania**:**
	- klikamy na przycisk *Wstaw pozycje***,** co spowoduje automatyczne zaczytanie pozycji zobowiązań prezentowanych w układzie przedmiotowym;
	- wprowadzamy dane liczbowe kursorem wybieramy pozycję w układzie przedmiotowym i podmiotowym np. Grupa III, pozycja; wymagalne zobowiązania;
	- klikamy na przycisk *Wylicz sumy,* co spowoduje automatyczne podliczenie przez program kwot w poszczególnych kolumnach i wierszach.

**Obraz ekranu 26 – Sprawozdanie Rb-UZ z zaczytanymi pozycjami sprawozdania w części B oraz wprowadzoną kwotą zobowiązań wymagalnych**

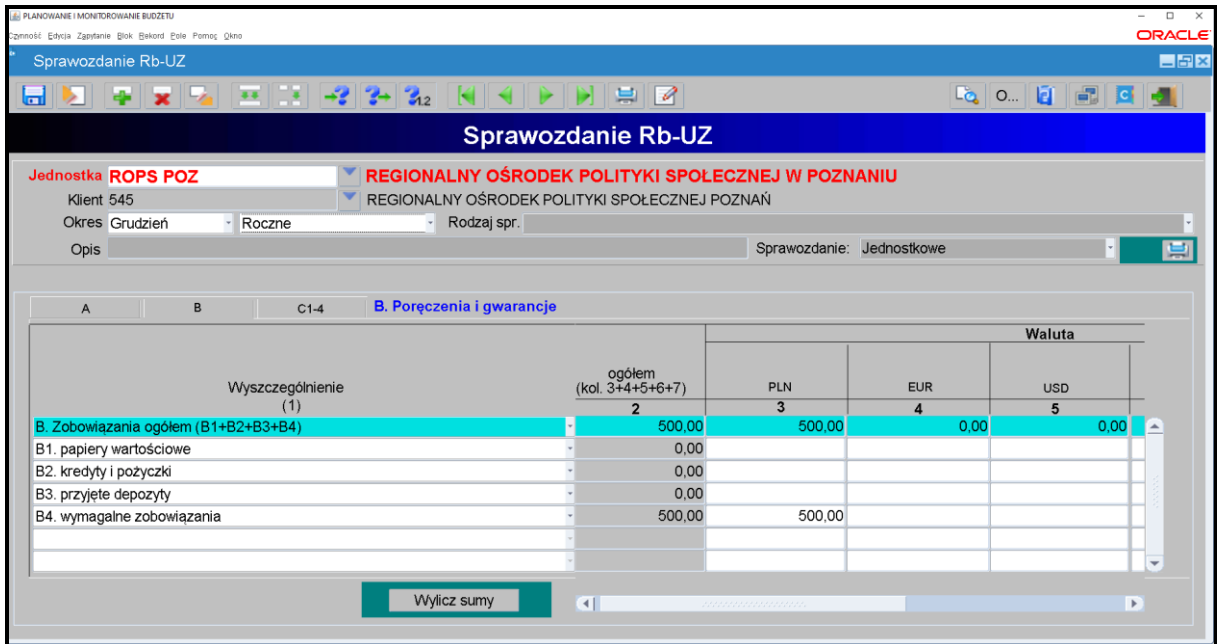

**Zakładki A, B i C** sprawozdania Rb-UZ wybieramy klikając myszką na wybraną zakładkę sprawozdania.

3) Następnie postępujemy zgodnie z punktami od 4 do 6 omówionymi na str. 25 niniejszej Instrukcji.

#### **13. Eksport sprawozdań do programu MS Excel**

W celu wyeksportowania sprawozdania do programu MS Excel należy:

na formatce Przegląd Sprawozdań wybrać przycisk **Zestawienia,**

#### **Obraz ekranu 27 - Eksport sprawozdań do MS Excel - Zestawienia**

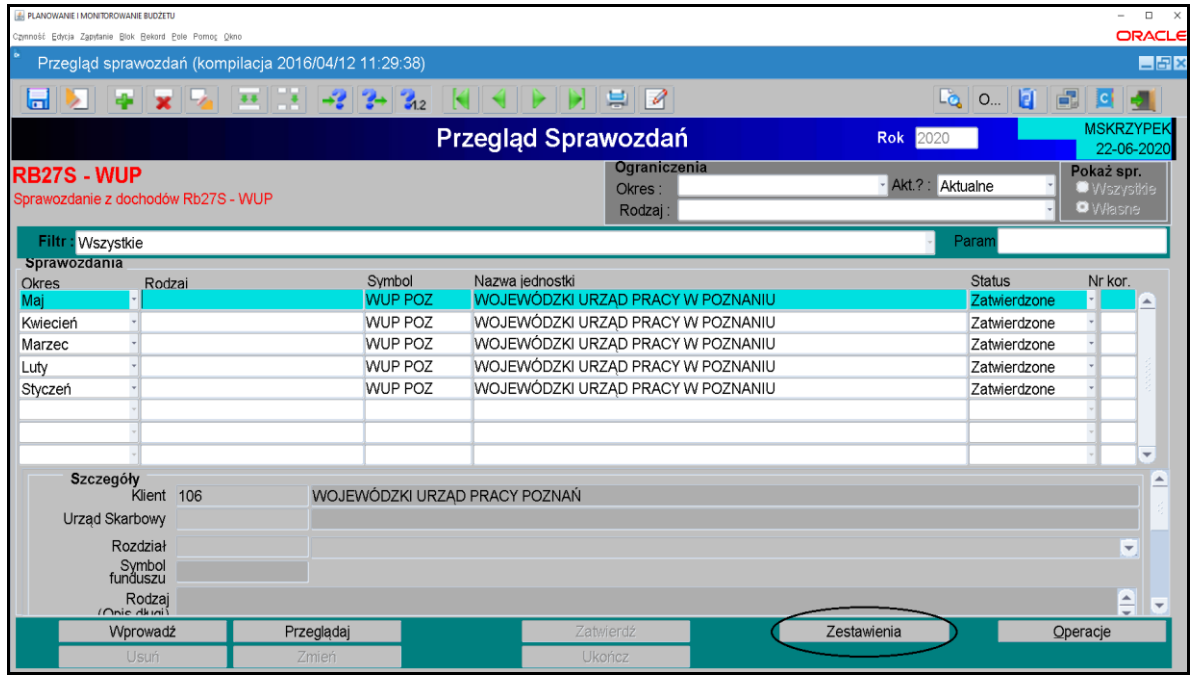

⇒ w Parametrach drukowania, Szablonie druku wybrać klawisz listy rozwijanej a następnie wybrać plik (XLS) RB28S lub (XLS) RB27S,

#### **Obraz ekranu 28 - Eksport sprawozdań do MS Excel - szablon druku**

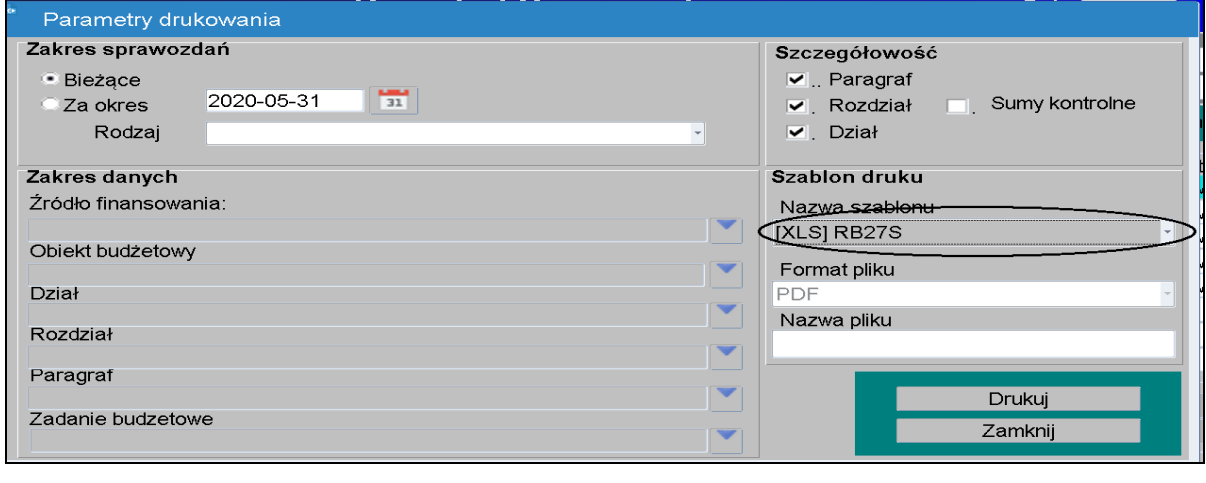

- $\Rightarrow$  następnie należy wybrać klawisz **produkcji**
- $\Rightarrow$  w oknie komunikacyjnym wybrać szczegółowość sprawozdania (np. KLS-OBB-ZF-ZB oznacza szczegółowość do klasyfikacji budżetowej, obiektu budżetowego, źródła finansowania i zadania budżetowego) a następnie klawisz *Wykonaj raport.*

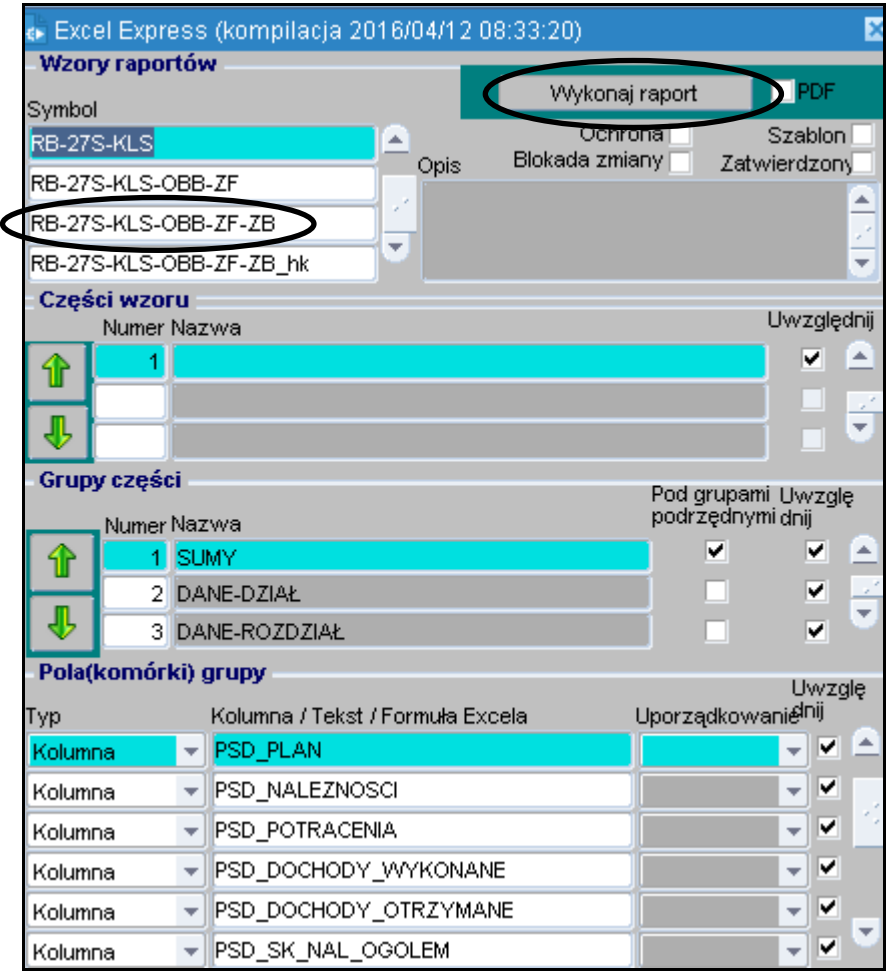

**Obraz ekranu 29 - Eksport sprawozdań do MS Excel - wzór raportu**

#### **14. Korekta sprawozdań**

Korygować można tylko sprawozdania zatwierdzone. Przycisk *Korekta* tworzy kopię sprawozdania o statusie *Rejestrowane* z kolejnym numerem korekty. Sprawozdanie pierwotne można wtedy tylko przeglądać i drukować, natomiast kopię sprawozdania należy edytować w celu uzyskania prawidłowej wersji sprawozdania.

*W celu utworzenia korekty klikamy na przyciski:*

- **1.** *Operacje (na formatce* Przegląd sprawozdań*)* ;
- 2. *Korekta* **Korekta**
- **3.** Pojawi się pytanie: *Czy na pewno dokonać korekty klikamy* **Tak.**

#### **Obraz ekranu 30 – Korekta sprawozdania jednostkowego**

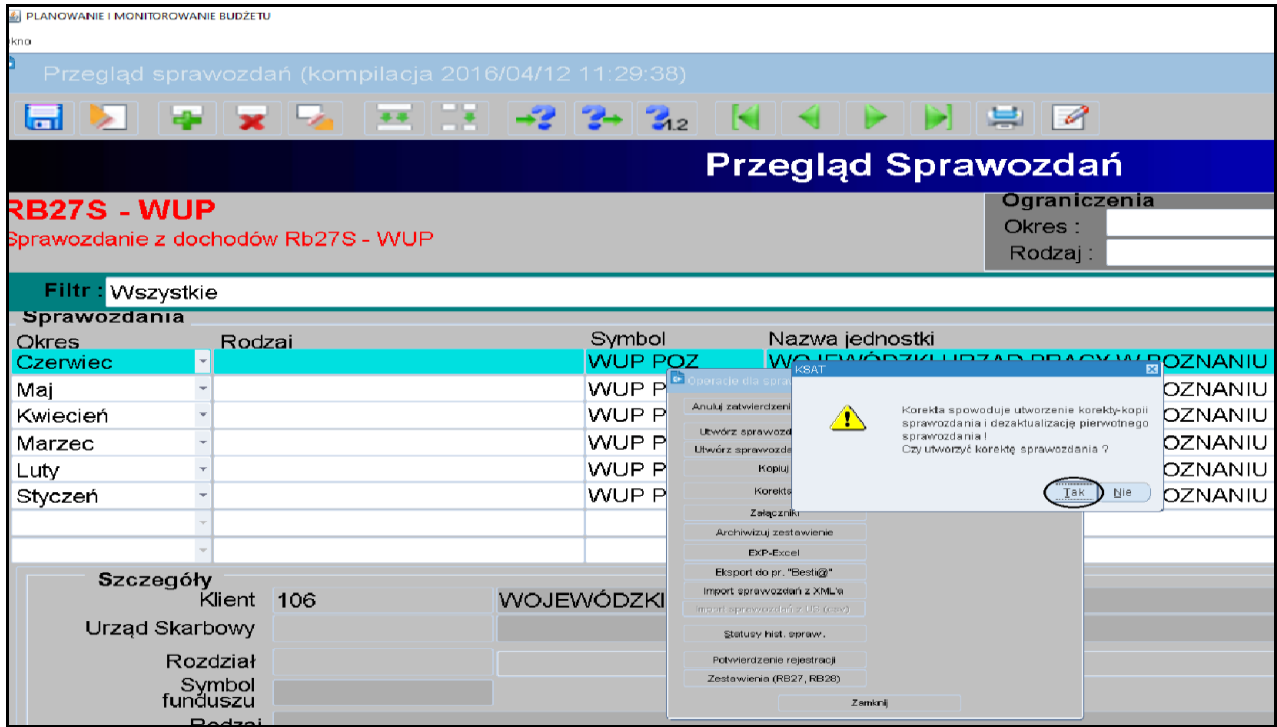

Korekta staje się aktualnym sprawozdaniem o statusie Rejestrowane natomiast sprawozdanie pierwotne zostaje oznaczone jako nieaktualne.

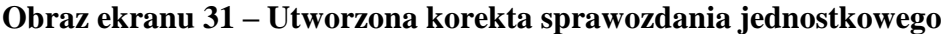

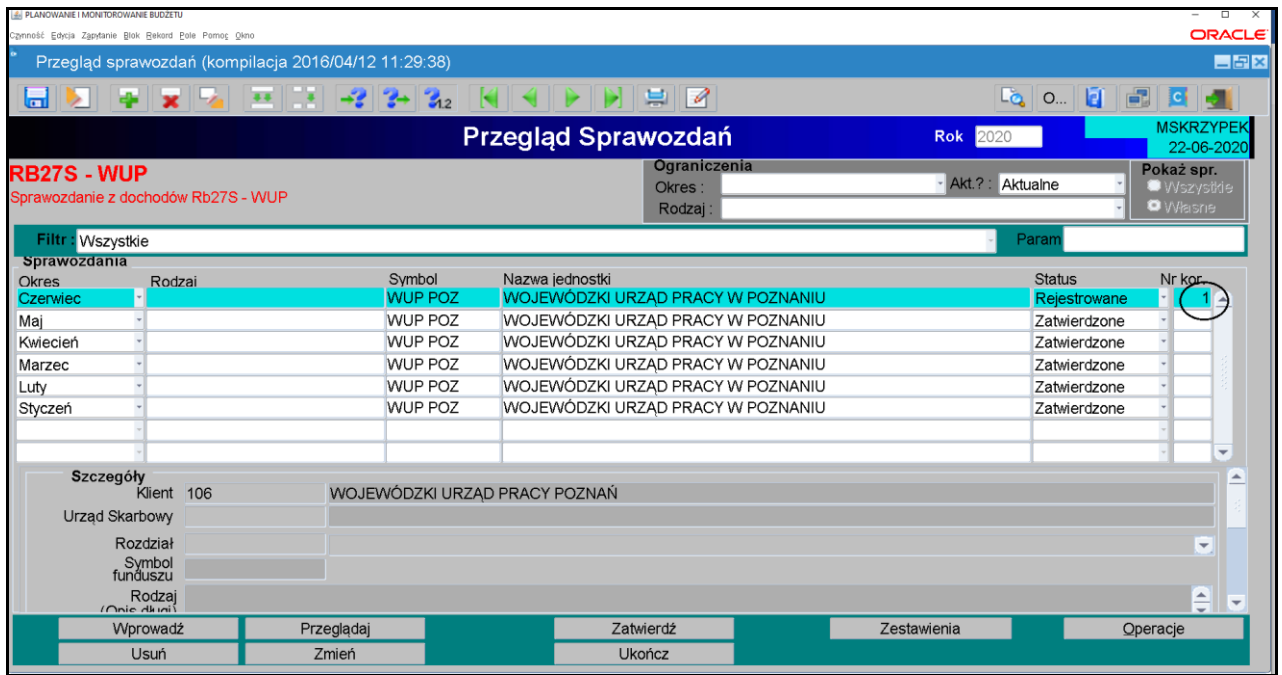

Operację korygowania można dokonywać wielokrotnie, otrzymując kolejne numery korekt sprawozdania. Usunąć **można jedynie sprawozdania nieukończone,** tak więc nie ma możliwości usunięcia sprawozdań nieaktualnych, które zostały wcześniej ukończone lub zatwierdzone. Usunąć można tylko korektę **nieukończoną** o największym numerze.

W celu wprowadzenia poprawnej kwoty w sprawozdaniu wybieramy przycisk **Zmień** <sup>Zmień</sup> Skorygowane sprawozdanie należy sprawdzić a następnie ukończyć i zatwierdzić.

#### **UWAGA!**

#### **W PRZYPADKU SPORZĄDZENIA KOREKTY SPRAWOZDANIA W SYSTEMIE, NALEŻY SPRAWOZDANIE W FORMIE DOKUMENTU ELEKTRONICZNEGO WRAZ ZE SKANEM ODRĘCZNIE PODPISANEGO WYJAŚNIENIA SPORZĄDZENIA KOREKTY, PRZEKAZAĆ NA ELEKTRONICZNĄ SKRZYNKĘ PODAWCZĄ UMWW (pkt 3.4 str. 15 niniejszej Instrukcji).**

**JEŻELI DOKONUJEMY KOREKTY SPRAWOZDANIA TYLKO ELEKTRONICZNIE W SYSTEMIE KSAT 2000i, (np. zmieniamy źródło finansowania lub numer zadania budżetowego), NALEŻY PRZESŁAĆ SKAN ODRĘCZNIE PODPISANEGO WYJAŚNIENIA SPORZĄDZENIA KOREKTY NA ELEKTRONICZNĄ SKRZYNKĘ PODAWCZĄ UMWW (pkt 3.4 str. 15 niniejszej Instrukcji).**